# 電視剪輯能力本位訓練教材 字幕軟體操作

編號:SMT-EDL0203

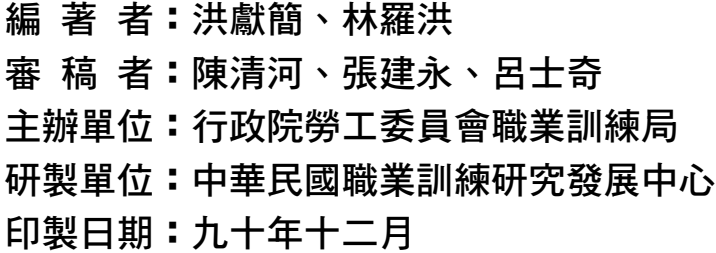

## $\frac{6}{3}$  is 職業訓練局

## 單元 SMT-EDL0203 學習指引

市你學習本單元前,你應該先了解個人電腦的基本操作,尤其是中 立視窗的工作環境,假如你認為自己可以勝任的話,請翻到下一頁開始 學習。假如你認為自己對電腦的基本操作還不熟悉,請將本教材放回原 位,並尋找電腦基本操作的教材開始學習,或請教你的老師。

## 引言

有鑑於國內廣播媒體業的蓬勃發展,各類廣播器材一日千里,而資訊業亦為 未來之主要產業,在電視剪輯的學習過程中,字幕軟體的操作,可提升節目的可 看性,尤其遇到外語節目或現場節目需要上字幕時,老式的製作方式費時又費工, 現在只要利用電腦可事先作業,將字幕或旁白預先輸入電腦再加入書面中,或者 亦可在節目播放時透過電腦的操作即時的修改或增刪字幕,可見字幕軟體帶給傳 播業非常方便的作業環境,不過任何軟體的使用都需要時間的磨練,才會得心應 手,在操作字幕軟體之前應對個人電腦要有基本的操作經驗。

## 定義

字幕圖卡: 市畫面上出現的文字,一般位於書面下方,隨著劇情對自而更換。

- 3D 動計: 有別平面及 2D 之效果,3D 可讓書面做上、下、左、右減任意方向。 的旋轉變化。
- 跑馬燈: 青書面播出的同時,將動態文字出現於書面的上方或右方就五方, 一般用於廣告或即時新聞之文字稿,但跑馬燈會影響畫面,這種侵 犯觀賞的品質的行為,其合法性有待釐清。
- 捲幕軟體:即捲動字幕,常見於片頭、片尾時工作人員、演員的名單等,是 由許多頁的片頭字幕,一頁一頁串連而成。

## 學習目標

- 一、 在不參考任何書籍及資料下,你能夠正確地說出字幕軟體的種類及功用。
- 二、 在不參考任向書籍及資料下,你能夠正確地說出字幕軟體的基本功能操 作。
- 三、 在不參考任向書籍及資料下,你能夠正確地說出字幕軟體的特殊功能操 作。

四、 在不 參考 任 问 智 的 反資料 下, 你能夠正確地說出字幕軟體的安全維護。

## 學習活動

本單元之學習活動包括相關知識及實際操作,你對字幕軟體的種類及功 用在學習上可以由下列之二條途徑選擇其中之一學習。

- 一、閱讀本教材之第 5 頁至第 55 頁。
- 二、閱讀下列參考書籍:
	- (- ) 陳涓河編著, ENG 攝錄影實務, 1991 年, 合記圖書出版社, 187~198 頁
	- (二) 梅長齡主編, 電視的原理與製作, 1989 年, 黎明立化事業公司, 395~405 首
	- (三)大導演神彩版,使用手冊,微微科技有限公司

## 本教材的第一個學習目標是

在不參考任何書籍及資料下,你能夠正確地說出字幕軟體的種類及功用。

傳統的電視圖卡可分為調性, 有事制 医单向 医异位性 医阴道性 网络 製作費時又費工,雖然出現在畫面的時間很短暫,但也須設計者經過許多構思與 製作才能順利製作出來,使用圈 V需要率 龐安置許 螢幕 計面の 不區域內口 不致發 生被切割現象。

現在隨著科技的進步, 電腦應用的普及,使用電腦的便利性, 及修改編輯的 方便性,只要能熟悉電腦的基本操作再加上字幕軟體的功能,就能將書面上的字 幕做出各種不同的效果來。

一般字幕軟體的功能有移動圖卡位置、改變圖卡大小、變更字型、改變字的 顏色、貼圖、播出 3D 動畫、跑馬燈、簡單的幾何圖形製作、多行文字對齊的排版 功能、捲動字幕、旁白字幕等。

使用字幕軟體前我們必須先知道電腦的硬體及軟體有何種的最低需求:(首先 感謝微微科技股份有限公司提供大導演神彩版字幕軟體的使用手冊,故本單元內 容以大導演字幕軟體為例做說明)

## **看識硬體監求如下:**

CPU(中央處理機):486 DX4-100 or Pentium 100 以上 RAM (記憶體): 32MB DRAM 上上(建議安裝 64MB上上) Hard Disk (硬碟): 1.2GB 以上 Floppy Disk (軟碟): 1.44MB VGA(顯示卡):PCI 界面 1024\*768 Hi-Color Mode Monitor (螢幕): 14"以上 SVGA 滑鼠:三鍵滑鼠 視訊專用卡大導演神燈視訊重疊介面卡(及線材)

## 看識軟鬱點分如下:

作業系統:Microsoft Windows 95 以上中文版

#### 看說可以說明白的軟體如下:

全真、華康、文鼎、新研澤等標準中文 True Type 字形各式英文 True Type 字 形 支援中文視窗 95 以上之造字系統,如全真造字精靈

Adobe PhotoShop 或 Ulead PhotoImpact 影像編輯軟體

## 學習評量一

請不要參閱書籍或資料,在下列各題目下方之空自寫出正確的答案。

- (一)問答題
	- 1. 傳統圖卡製作與電腦字幕軟體有向不同?

2. 請列舉字幕軟體的功能六種以上。

3. 請敘述字幕軟體使用時電腦的軟、硬有何種需求。

#### 學習評量一答案

你的答案應該包括下列要點

1.傳統圖卡製作費問 Ⅴ費工,使用字幕軟體方便 Ⅴ 省時。

- 2. (1) 移動圖卡 位置
	- (2) 改變圖卡大小
	- (3) 變更字型
	- (4) 改變字的顏色
	- (5) 貼圖
	- (6) 播出 3D 動畫
	- (7) 跑馬燈
	- (8) 幾何圖形製作
	- (9) 捲動字幕
	- (10) 旁白字幕

```
3.硬體:
 CPU: peutimn 100 \lvert \cdot \rvertRAM: 32MB ||M.D.: 1.2GB \lceil \cdot \rceilF.D.:1.44MB 
 VGA 卡:1024*768 以上解析度
 Monitor: 14"\lfloor \cdot \rfloor SVGA
 視訊專用卡:配合字幕軟體(含線材)
 軟體: 
 作業系統:Microsoft Windows 95 以上中文版
 搭配軟體:標準中文 Ture Type 字形及各式英文 Ture Type 字形及支援中文
```
視窗 95 以上之造字系統及影像編輯軟體。

恭喜你,如今你對字幕軟體已有初步認識,並了解字幕軟體的種類及功用, 請繼續往下研讀本教材的第二個學習目標,是要你能夠操作基本的字幕軟體功能。

### 本教材的第二個學習目標是

在不參考任何書籍及資料下,你能夠正確地操作基本的字幕軟體功能。

市操作字幕軟體之前,我們先將下拉式功能選單中的功用列出,先有一初步 的了解,對初學習而言,,您並不必要花太多時間,全面立刻瞭解所有功能。以下 所列功能選單,只為參考說明用。

一、檔案

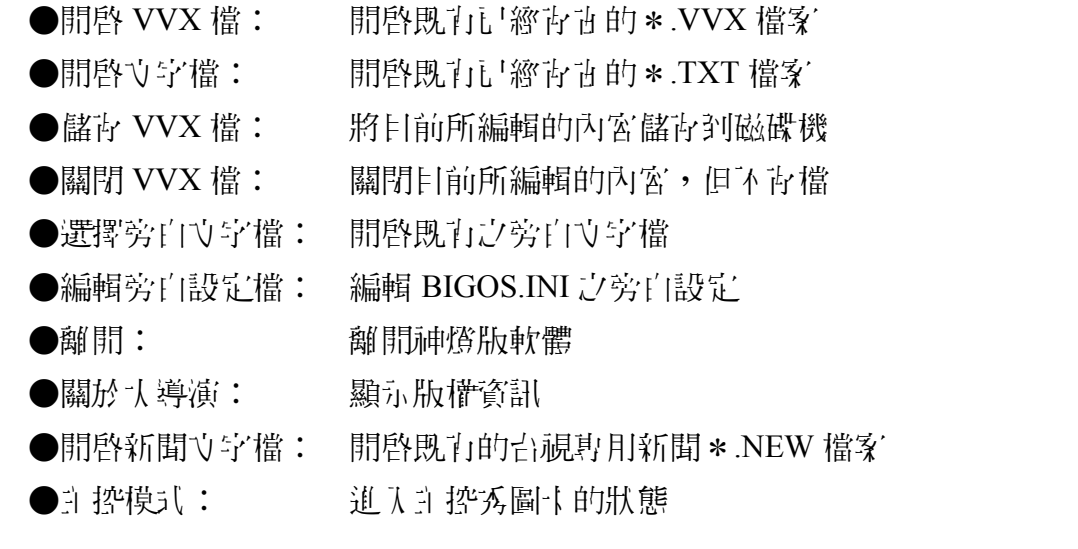

二、編輯

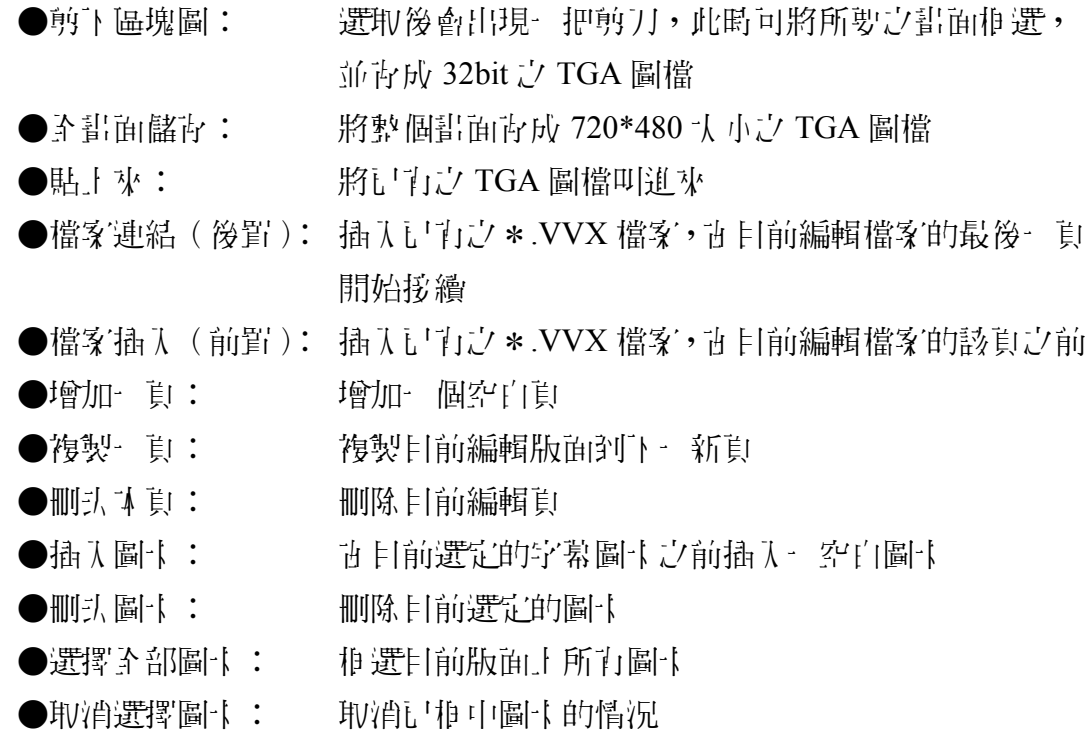

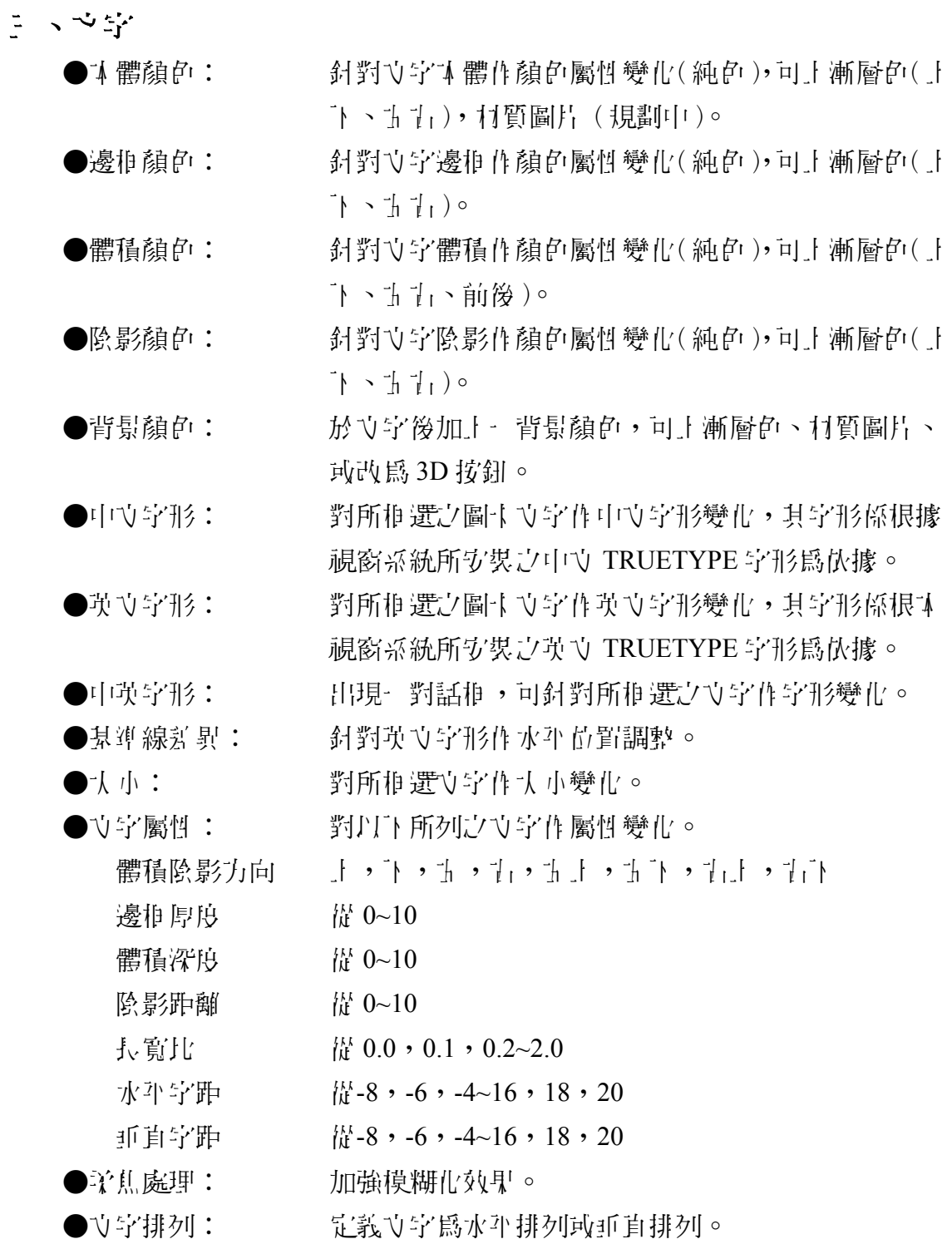

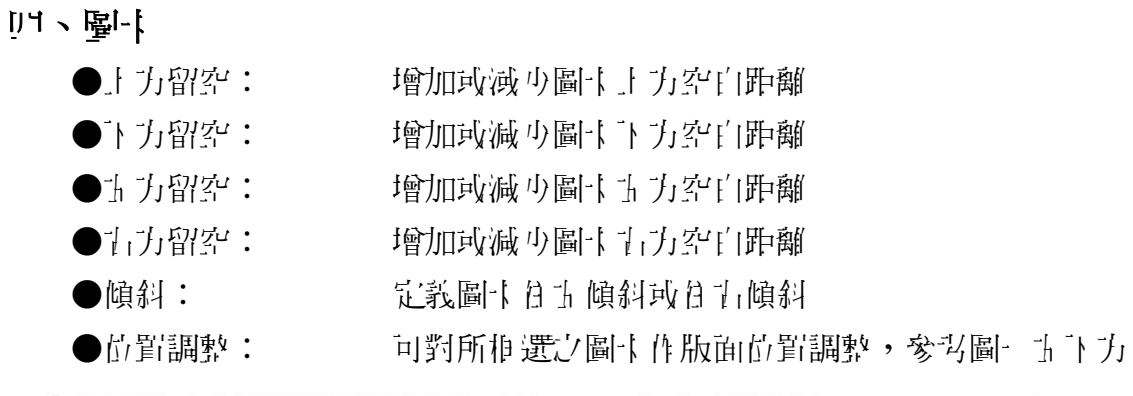

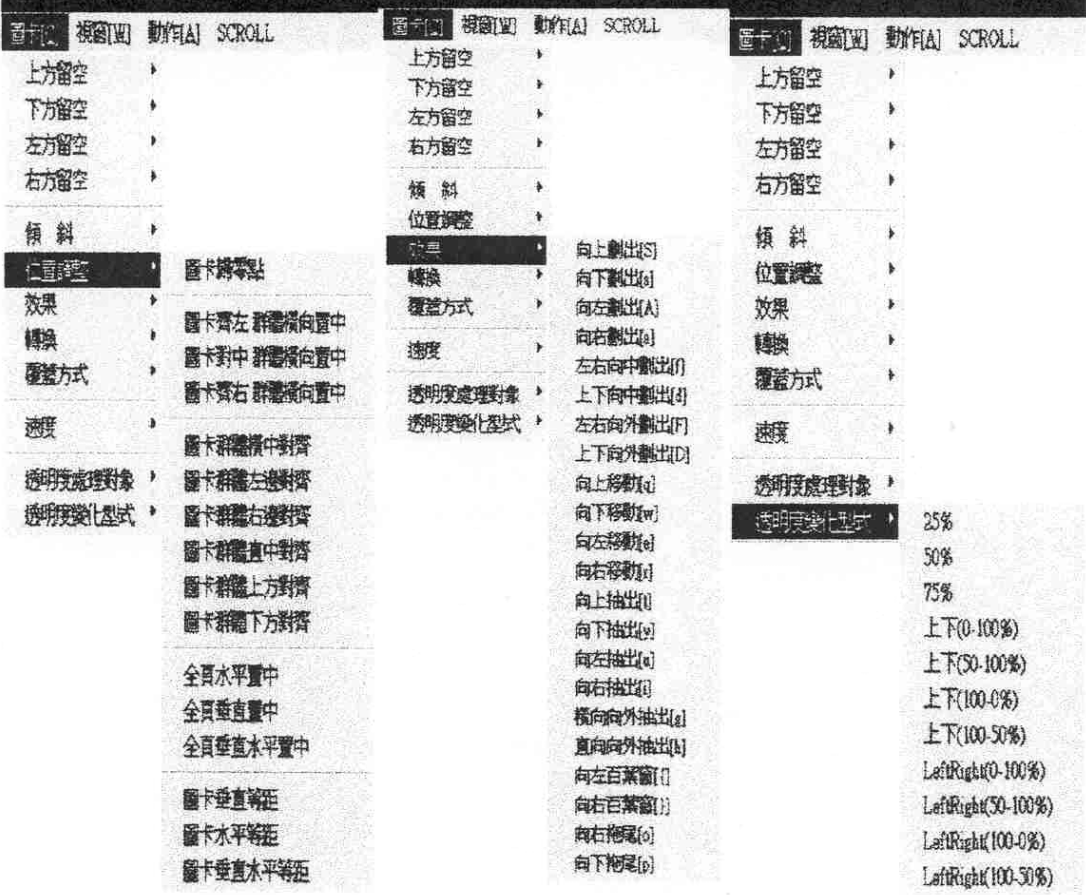

圖一

●效果: ここの 定義圖卡 出現效果,請參考圖一上中 ●轉換: 新推選之圖卡換為 TGA 圖檔或立字或幾何圖形 ●覆蓋方式: 定義圖卡為完全覆蓋或背景透空 ●速度: <> 定義圖卡出現速度(最低速,1~9,最高速) ● 透明度處理對象為無、全部或背景 ●透明度變化型式: 設定透明度處理方式,参考圖一十日

三、誤象

●啓動立書編輯: 開啟視窗下之記事本,以利立書編輯作業。

六、動作

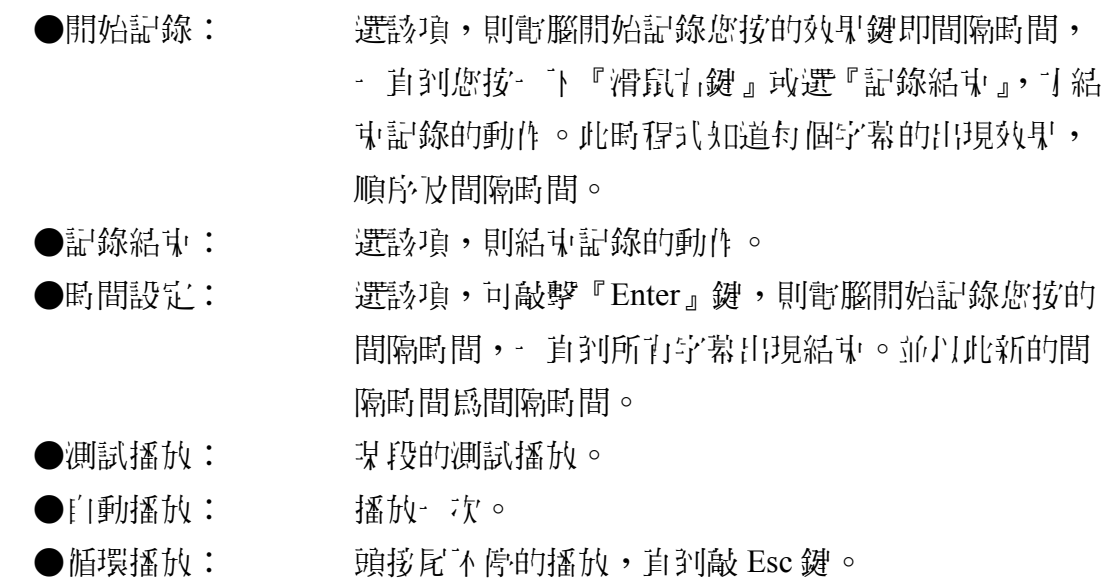

- 七、**SCROLL** 
	- ●捲動速度: 設定捲幕速度。
	- ●捲動方向: 設定捲幕方向。

有了初步認識下拉式選單的功能後,我們接著介紹字幕軟體的基本功能操作。

一、主畫面說明(如圖二)

1.以下圖形為『神燈版主畫面』又稱『大導演神燈版片頭字幕編輯環境』。 2.請觀察各部之名稱。

3.該畫面由四個視窗構成。分別為『主要編輯視窗』『文字色彩』『文字編 輯視窗』『旁白預視視窗』。

4.苦您所使用之軟體計面與本圖有所不同,可能因版本更動有些許不同。 5.旁白及卡拉 OK 軟體為選購品,將B原書選購而可否動作。

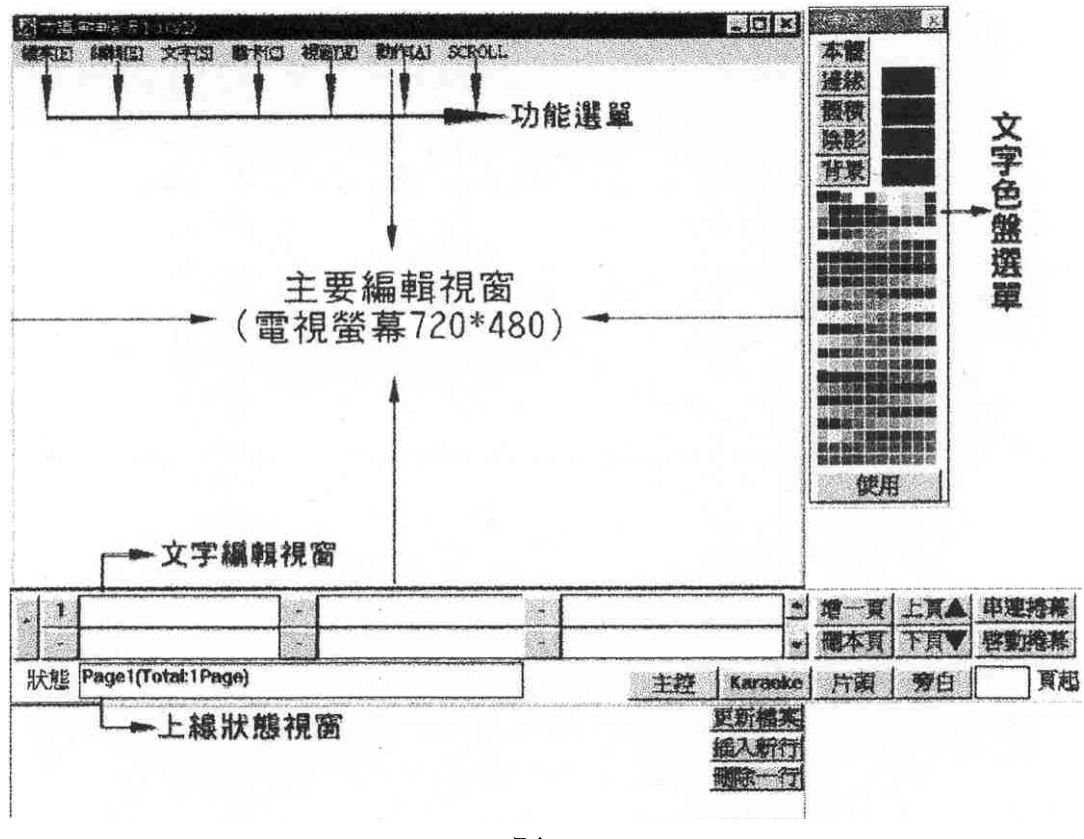

圖二

### 二、片頭軟體操作說明

1. 進入片頭設計模式環境

- 當每次重新進入神燈版軟體時,即為片頭設計模式環境。
- 苦於旁白模式,欲切回片頭編輯時,請先於編輯書面上百意地點輕按滑 鼠舌鍵一下, 再按右下角之『片頭』按鈕, 即可回到片頭設計模式環境。
- 苦於主控模式下:則按 ESC 鍵,即可回到片頭設計模式環境。或選『系 統』的『離開主控模式』選單,也可回到片頭設計模式環境。
- 2. 片頭字幕圖卡編輯
	- 將滑鼠移至文字編輯視窗,按古鍵一下,會出現閃動的『I』型記號, 表 示可在此輸入文字,請打上要秀出的文字。(此處以『微微科技』為範 例)。如下圖三所示。

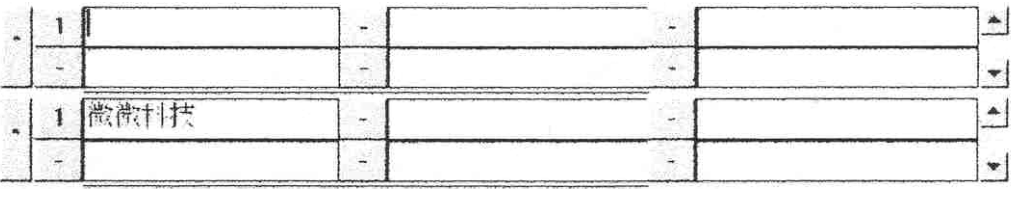

圖三

● 輸入iH 確無誤後, 輕點五邊行號鈕一下, 如下圖『I』這按鈕。此時所輸 入之文字即出現於主要編輯視窗。如下圖四。

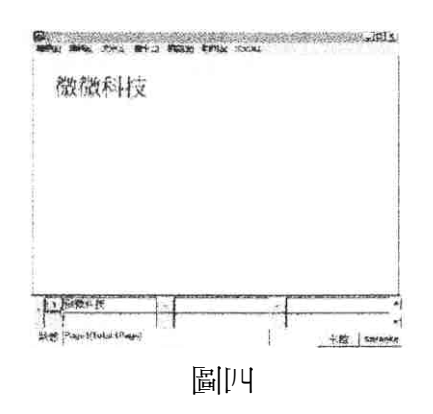

● 苦要加另一行新字幕,方法類似上面所言。可在文字編輯視窗的五下第 二 行空白處, 按滑鼠五鍵一下, 會出現閃動『I』型記號, 表示可在此輪 入文字,即可再輸入另一行新字幕。

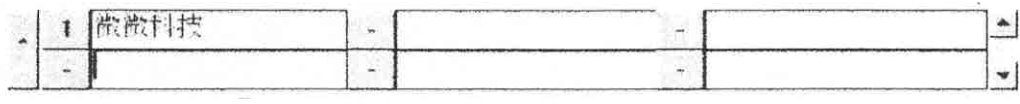

圖五

● 輸入所要文字(如『第二行文字』) 正確無誤後,輕點五邊行號鈕內的數 值會自動出現,並且此時所輸入之文字即出現於主要編輯視窗上。

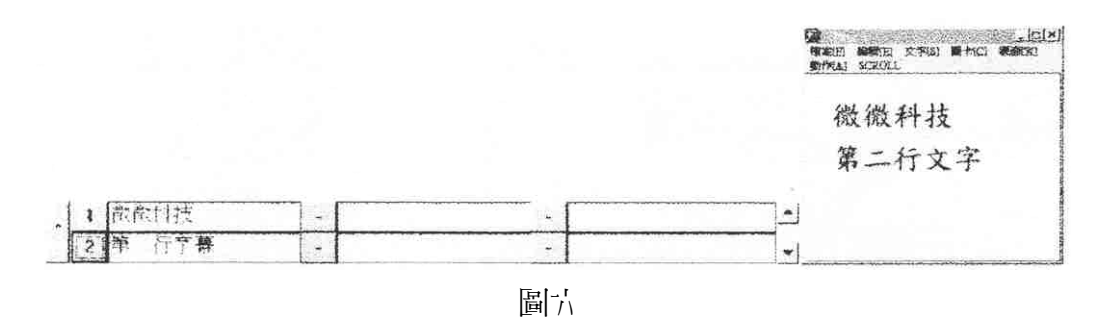

16 電視剪輯

- 3. 增加字幕圖卡
	- 增加新字幕圖卡,方法如上所述。
	- 但請注意, 行號次序是先由上而下, 由古而己。如下行號鈕所示之 1,2,3,4,5,6 位置次序。

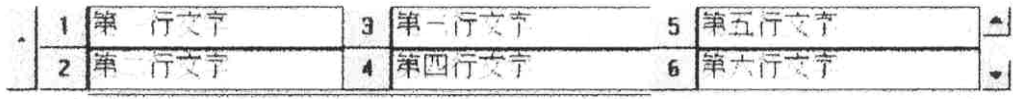

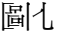

- 每個頁話面,以不超過十五個圖卡數為宜(無一定限制)。
- 旬行字幕也以不超過二十個中立字為宜。
- 苦超過六行字幕,則可按 14] 釗,會自動增加一行字幕空自行,讓您輸 入字幕。

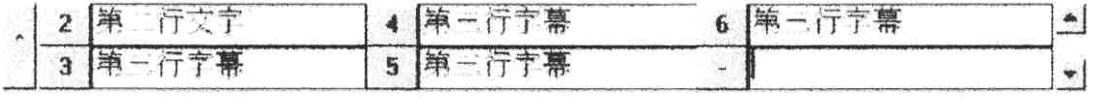

圖八

● 您可利用,按 → 釗, 回到原先其他行字幕做編修。

- 4. 移動圖卡
	- 將滑鼠移至圖卡上,輕點滑鼠舌鍵一下,此時所被點到之圖卡會出現一 力框將該字幕柜自,我們稱該字幕『被選中』或『被框中』, 表示我們 現在欲對此圖卡作改變。如下圖九。

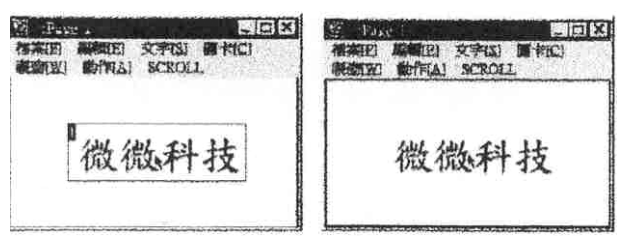

圖九

● 『被選中』或『被推中』的字幕,可因再用滑鼠點選他,而去掉其框住 的方框,變回『未選中』」或『未相中』。

● 請將滑鼠移至欲移動的智的字幕圖卡上,輕點滑鼠左鍵一下,選中他, 因我們欲對此圖卡作改變。再如圖將滑鼠移到方框的邊線的內側,敲一 下滑鼠击鍵,出現一隻手的圖形,『手的圖形』即是移動字幕圖卡的提 示, 此時按自滑鼠, 鍵而下移動滑鼠, 即可將字幕圖卡 仔意移動。至所期 望的位置,在敲一下滑鼠左鍵一下,則可將字幕圖卡固定至新位置。如 下圖十、圖十一。

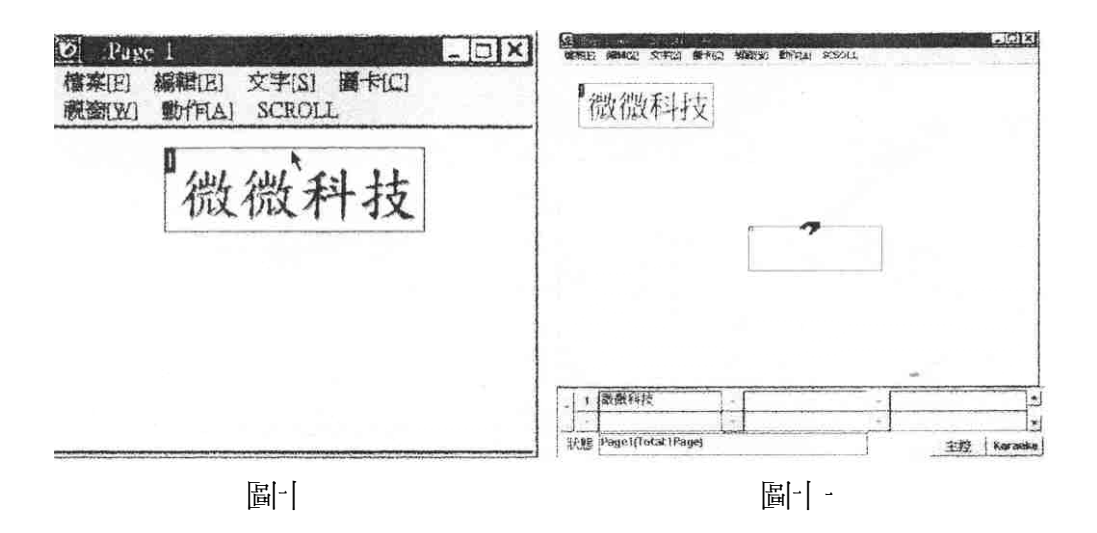

- 苦苗字幕圖卡」,快按滑鼠击鍵兩下,也會出現出現一隻手的圖形。 ● 如欲取消移動的動作,可按滑鼠右鍵一下即可取消。
- 5. 改變圖卡大小
	- 可將滑鼠移至字幕圖卡上,輕點滑鼠击鍵一下,此時所被點到之圖卡會 出現一方框將字幕框住,我們稱該字幕『被選中』或『被框中』,表示 我們現在欲對此圖卡作改變。如下圖十二、圖十三。

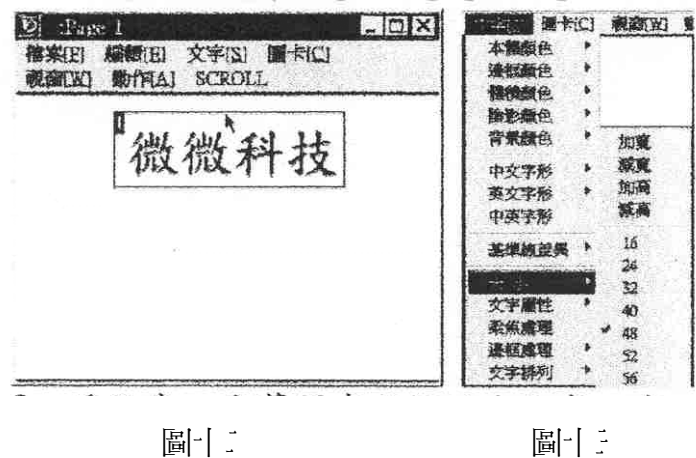

- 點選功能選單的〔文字〕/〔大小〕,可指定其大小數值。
- 請注意,字幕圖卡方框的左上角,有一小數字標籤,如圖卡一,即出現 1,如圖卡二即出現 2, 此處爲 1。
- 將滑鼠移至數字上,敲一下滑鼠五鍵,則移動滑鼠,則方框也會改變大 小,當再敲一下滑鼠五鍵,則可改變大小。如下圖十四、圖十五。

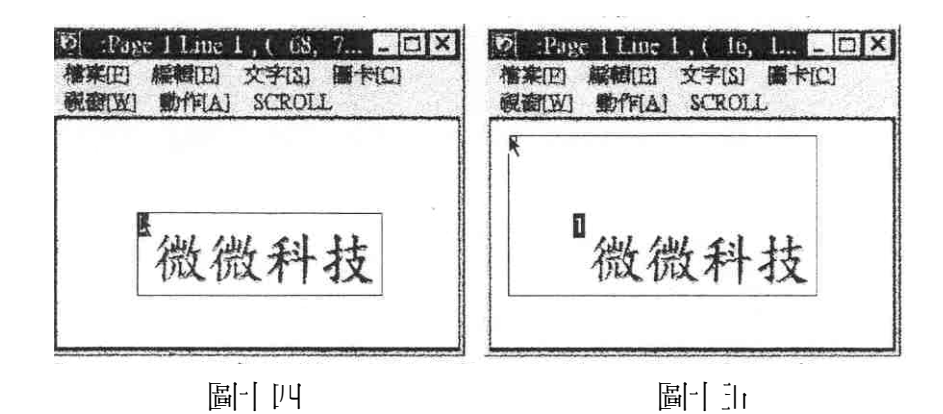

● 如欲取消移動,可按滑鼠右鍵一下即可取消。

- 6. 變更字型
	- 可立主要編輯窗內,將滑鼠移至要變更字形的字幕(圖卡 )上,輕敲滑 鼠击鍵一下,此時所被點到之圖卡,會出現一方框,將字幕柜自。我們 稱該字幕『被選中』或『被框中』,表示我們欲對該字幕圖卡做改變。
	- 事實上,我們可分別在多個字幕圖卡上,輕敲滑鼠左鍵一下,而『相中』 多個字幕圖卡。一次即對多個字幕圖卡變更字型。

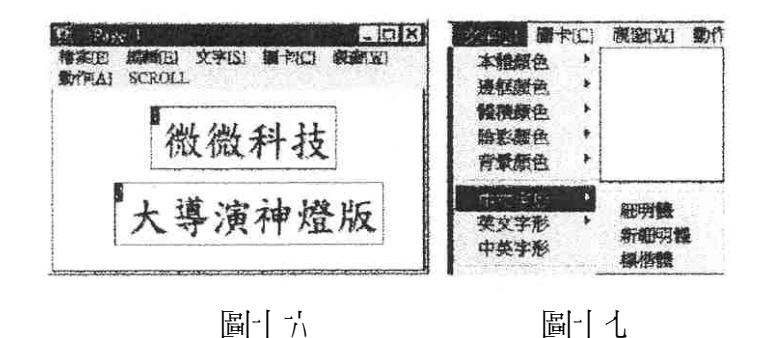

● 再做功能選單的〔文字〕/〔中文字形〕或〔英字形〕 中選取字型。則所有被『選中』的多個字幕圖卡,其字型皆可同時被改 變。

請翻至下一頁。

- 7. 改變字的顏色
	- 可許主要編輯窗內,將滑鼠移至要變更字形的字幕圖卡上,輕敲滑鼠左 鍵一下,此時所被點到少圖卡,會出現一方框,將字墓框住。我們稱該 字幕『被選中』或『被框中』,表示我們欲對該字幕圖卡做改變。事實 上, 我們可分別在多個字幕圖卡上,輕敲滑鼠左鍵一下,而『相中』多 個字幕圖卡。
	- 再做功能選單的〔文字〕功能列中可選取想要變更之文字屬性,如本體 顏色,邊框顏色,體積顏色等。再選擇顏色別。如圖十八。則所有被『選 中』的多個字幕圖卡,皆可同時被改變顏色。

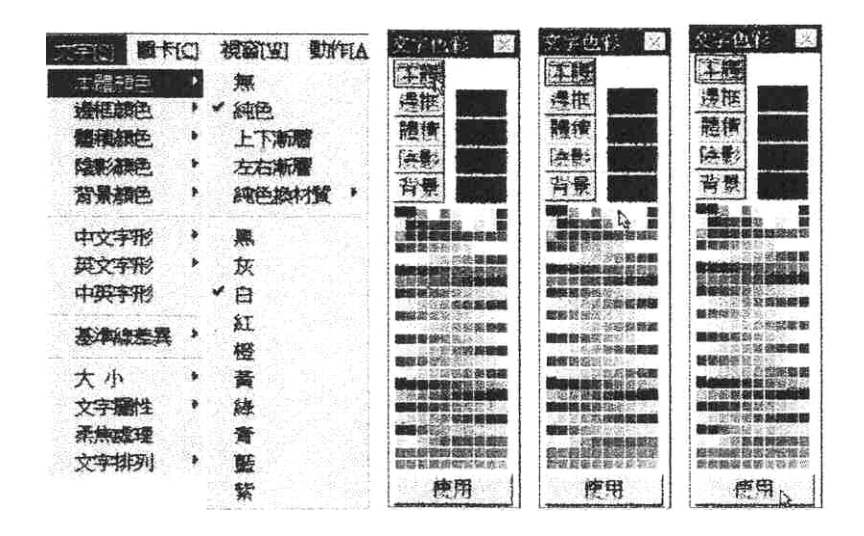

圖十八

● 也可從文字色盤選單中,先點選所欲變更之文字屬性,如『本體』,『體 積』或『陰影』之一個,再於下方色盤中點選所要的顏色,確認後按『使 用』鍵,即可變更則所有被『選中』的多個字幕圖卡顏色。如圖十八。

8. 如向貼一 张圖语 計面上

● 您必須利用任何繪圖軟體(如 Adobe Photo Shop 或 Photo Impact 影像繪 圖軟體)製作編繪而產生您所需要的圖形檔。很重要的是,該圖檔格式 必須為『32bit 的 TGA 圖檔』。因為該格式,是全彩並含有 256 階透明度 (Alpha Mask #4)的高級圖檔格式。

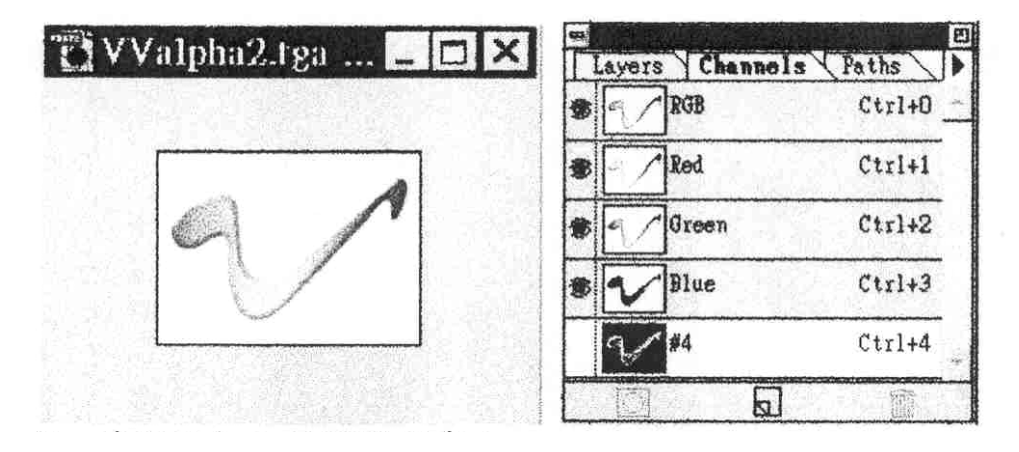

圖十九

- 確定要加入的圖檔L「內市。
- 請先於『立字編輯視窗』中輪入任意字(如『a』等等皆可), 按五邊行 號釗,則形主要編輯視窗出現該字幕。並『選中』該字幕,(意思是該 字幕圖卡將被變動)。

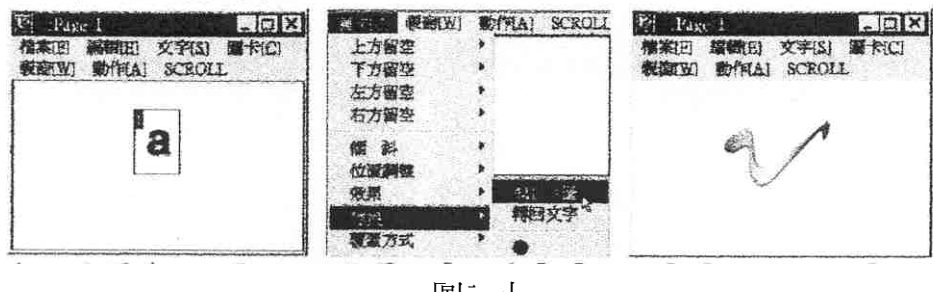

- 圖二十
- 用滑鼠點選功能選單〔圖卡〕/〔轉換〕/〔換 TGA 圖〕,即出現一對 話方框,此時,請您選擇您所需要的『32bit 的 TGA 圖檔』,則原先的字 幕(圖卡)會被您所選取的圖檔所替代。
- 您所貼入圖檔的 Alpha 層, 將決定該圖與其他字幕圖卡 或底計面 VIDEO 之重疊透明度。亦即,若該圖的 Alpha 層為全白,則該圖將是全不透明。 若該圖的 Alpha 層為全黑,則該圖將是全透明,並且無法出現在電視畫 面上。當然,Alpha 層的灰色部分即是半透明部分。
- 請注意, 您所能載入的最大圖檔面積是, 寬 720 點, 高 480 點。
- 9. 在編輯模式下將字幕播出
	- 圖卡編輯完畢即可播出, 加下方實例, 第一行字幕, 第二行字幕, 等等, 可每行單獨加 Wipe 效果秀出。
	- 請注意下方『上線狀態視窗』內,其『Page』數值為目前所由之頁數, 『Line』數值為目前將被播出之字幕圖卡行號數。您可用『Page Up』及 『Page Down』鍵,加以選擇。如圖(目前選擇到 Page1 Line4)。

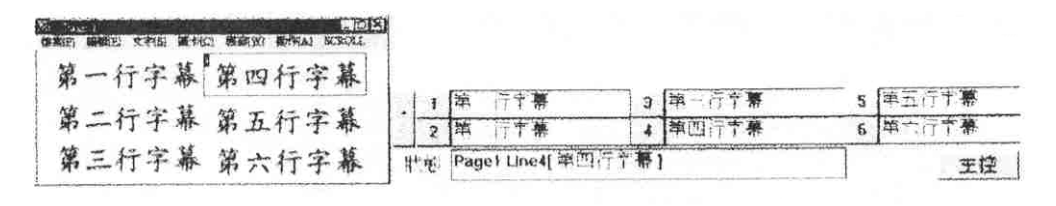

圖二十一

● 此畸按鍵盤上之效果按鍵『{},即可控制圖卡出現或消失。

● 各效果鍵被安排节鍵盤上,其目的及分佈如下: QWERTYUIOP{} 二為為香不同的出現效果鍵  $ASDFGHJKL$ ;  $\implies$  為各種不同的出現效果鍵  $\text{ZXCVBNM}\_\text{}$   $\hookrightarrow$  為各種不同的消失效果鍵

- { 選擇上一張圖卡
- } 選擇下一張圖卡
- g 選擇第一張圖卡
- 〔□ 修亮睛,則以『全頁方式』做播出效果。
- 每按一下出現效果鍵,則程式會用所選之效果秀出目前之字幕,並自動 往下準備下一行字幕,為將秀出之字幕。
- 您可利用按『Page Up』及『Page Down』鍵, 選回上一 行字, 或選下一 行字,做為接下來將出現的字幕。
- 接下來將出現的字幕行號,被標示於螢幕『文字編輯視窗』下方的『」 線狀態視窗』欄內。(如 Page1 Line4 [第四行字幕])

|  |  | 第                     |  | 第一行字幕 |  |  |
|--|--|-----------------------|--|-------|--|--|
|  |  |                       |  |       |  |  |
|  |  | 狀態 Page1 Line4[第四行字幕] |  |       |  |  |

圖二十二

- 當某頁的最後一行字幕為接下來將出現的字幕,V按丁『Page Down』 鍵。則選往下一頁字幕的第一行,做為接下來將出現的字幕。直到最後 一頁的這後一行字幕圖卡。
- 輩按 { ,Scroll Lock 燈亮睛 ,則出現及消失效果是針對『全頁方式 』做 播出效果。若按〔,Scroll Lock 燈不亮時,則出現及消失效果是針對『每 行方式』做播出效果。

10.儲存檔案

- 檔案件 業完畢,請儲內於硬碟或軟碟中(做備份)。
- 可從功能選單的〔檔案〕/〔儲存 VVX 檔〕之對話框,選定路徑及輸 入檔家 名稱。

11. 播出 3D 動記商標

- 您必須利用任何動畫製作軟體(如 3D STUDIO 或 3D MAX)製作編繪 而產生您所需要的 3D 動記商標。市 3D 動記商標 RENDER 成型時,所 動畫檔存為一系列的『32bit 的 TGA 圖檔』。(如 tst000.tga test001.tga test002.tga ……test120.tga)。系列的『32bit 的 TGA 圖檔』, 為自 RGB **Ⅳ ALPHA 層的 TGA 圖檔。因為該格式,是全彩並合有 256 階透明度的** 高級圖檔格式。3D 動畫商標的寬高大小,最好在 200X200 之內較佳。(微 微科技有實例,可向其索取安裝測試)
- 確定要加入的 3D 動記商標系列圖檔已寄在。
- 請先於『文字編輯視窗』中輸入任意字(如『a』) 並產生一方框,框住 該字幕(意思是該字幕圖卡將被變動)。
- 用滑鼠點選功能選單的〔圖卡〕/〔轉換〕/〔換 TGA 圖〕,即出現一 對話框,此時,請您選擇您所需要動畫檔之『32bit 的 TGA 圖檔』的第 一張(如 tst000.tga),則原先的字幕(圖卡)會被您所選取的第一張圖 檔所替代。
- 您所貼入圖檔的 ALPHA 層,將決定該圖與其他字幕(圖卡 )或底書面 VIDEO 之交接透明度。亦即, 苦該圖的 ALPHA 層為全白,則該圖將是 全不透明。苦診圖的 ALPHA 層為全黑,則該圖將是全透明,並且無法 出現在電視畫面上。
- 您所能載入的最大圖檔面積是寬 720 點,高 480 點。但 3D 動計商標的 寬高大小,最好在 200X200 之內較佳。
- 播出動記的啓動鍵為『~』鍵。(其位置常在鍵盤的古上角,位於 Tab 鍵 的上方)。
- 要停止播出動計可按『Esc』鍵。
- 要讓動書循環播出。(即由第一張播到最後一張,再回頭由第一張播起) 則可先按『Ctrl』鍵一下,放掉後,再按動畫的啟動鍵『~』。
- **●** 要停止循環播出的動計。- 樣可按『Esc』鍵。

12.頁的觀念

- 一個節目住住前語多字幕要上,我們必須考慮一個書面之內可放置多少 字為宜。如演員甲,「乙,內心如名,一個記面出現,而燈光,音響V由 - 另一 書面出現 。
- 將以上字幕分別在不同幕上的觀念V稱分頁。
- 古 大 導演神燈版 片頭字幕編輯環境編輯字幕時, 只要按一下, 螢幕 古下 角的『增一頁』鈕,就可再增出一頁,並可在其中編輯字幕圖卡。

```
增一頁 上頁▲ 串連捲幕
删本頁 下頁▼ 啓動接幕
```
圖二十三

- 可利用市『上一頁』及『下一頁』鈕, 市語 多頁之間來回檢視並編輯字 幕。
- 『刪本頁』, 會將目前編輯的該頁字幕去除, 請小心使用。
- 我們要有一個觀念, 「南一個檔案可向」的含語 多頁。 換句話說, 「語 多頁字」 幕可構成一個檔案。

13.橫向長串跑馬燈文字

- 古一頁之中,將您所要出現的長串跑馬文字內宮,先在心中分為幾個句 子。如以下實例:『星期一晚間八點』『歡迎觀賞』『並參與 Call-In』『獎 品豐富』。
- 將句子按次序一一填入一頁中的第一行至最後一行。就如同一般要上四 行句子一樣編打。

|   |             |   |            | $-0x$<br>Đ.<br>-: Bage 4<br>凝固(W)<br><b>操射(E)</b><br>文字[5] 圖卡(二)<br>● 第197<br><b>OUTERS IN SCROLL</b> |
|---|-------------|---|------------|----------------------------------------------------------------------------------------------------|
|   |             |   |            | 獎品豐富                                                                                                  |
|   |             |   |            | 歡迎觀賞                                                                                                  |
|   |             |   |            | 並參與Call-In                                                                                            |
| ۰ | 映聞 點<br>로 최 | 3 | 亚洲华区all-In | 星期一晚間八點                                                                                               |
|   | 歡迎觀高        |   | 连品豐富       |                                                                                                    |

圖二十四

- 將第一排文字放於您要跑馬字的螢幕高度位置。因為跑馬字的高度位 置,將以第一排文字的所放高度位置為準則。(如上例的『星期一晚間 八點』這幾個字)
- 按『Scroll Lock』鍵,讓 Scroll Lock 燈亮,用進入全頁效果出現模式或 長串跑馬字的展示方式。
- 按『Shift』加『-』號,就啟動長串跑馬字。

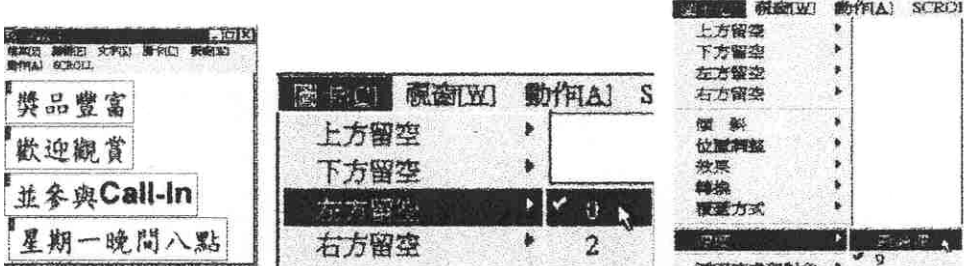

圖二十五

- 苦每行交接處的間隙太大,則可讓每個字幕都被選中『相中』,有選功 能選單的『圖卡』『五方留空』及『十方留空』的數值,讓數值變小, 則間隙就會變小。
- 苦跑動速度不滿意,則可讓每個字幕都被選中『相中』, 在選功能選單 的『圖卡』『速度』的數值,讓數值變大,則間隔速度會變快。
- 苦跑動位置不滿意,則只要移動第一行字幕位置即可,因為其他字幕都 會接在第一個字幕之後。

14.縱向庄,昌開息,償弋宇

- 查一 自己的 將您所要用現的長串跑馬克字內[客,先在心中分爲幾個句] 子。如以下實例:『星期一晚間八點』『歡迎觀賞』『並參與 Call-In』『獎 品豐富』。
- 將句子按次序一一填入一頁中的第一行至最後一行。就如同一般要上四 行句子一樣編打。
- 讓每個字幕都被選中『框中』, 普選功能選單的『文字』『文字排列』, 選『垂直』,讓文字垂直排列。

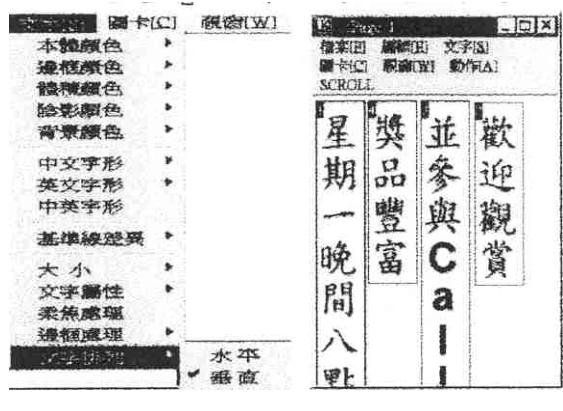

圖二十六

- 將第一排文字放於您要跑馬字的螢幕五邊或右邊。因為跑馬字的五十市 置,將以第一排文字所放的左右位置為準則。
- 按『Scroll Lock』鍵,讓 Scroll Lock 偕亮,,即進入全頁效果且現模式或 長串跑馬字的展示方式。
- 按『Shift』加『~』破折號鍵,就啟動縱向長串跑馬字。
- 苦每行交接處的間隙太大,則可讓每個字幕都被選中『相中』,有選功 能選單的『圖卡』『上方留空』及『下方留空』的數值,讓數值變小, 則間隙就會變小。
- 苦跑動速度不滿意,則可讓每個字幕都被選中『相中』, 直選功能選單 的『圖卡』『速度』的數值,讓數值變大,則間隔速度會變快。
- 苦跑動位置不滿意,則只要移動第一行字幕位置至所要位置即可,因為 其他字幕都會接在第一行字幕之後。

15.一起移動數個字幕圖卡

某些情況下,一起移動數個字幕是必須的。技巧如下:

● 『相中』所要移動的村個字幕。

● 敲鍵盤的『↑』『↓』『←』『→』鍵,即可做上下五十,漸進式移動。

16.叫出正「做好'的 VVX 檔案'

跟其他視窗軟體類似,要叫出正做好的大導演神燈版之作品,步驟如下: ● 選擇功能選單的『檔案』『開啟 VVX 檔』

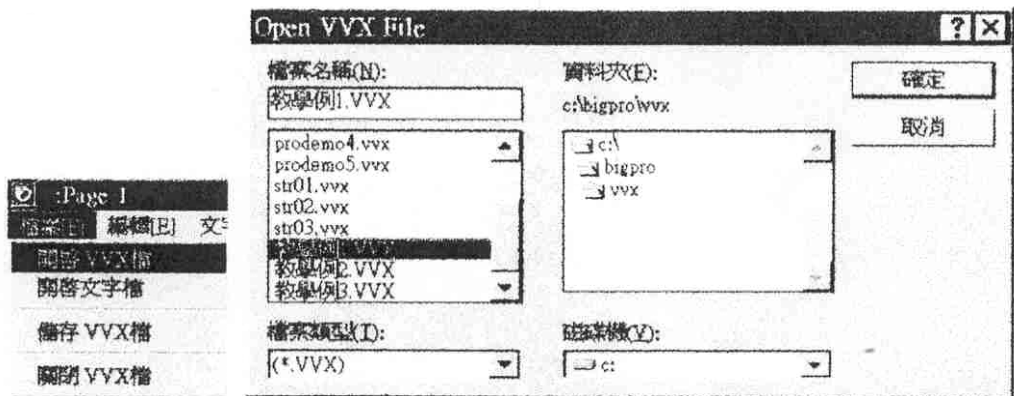

圖二十七

- 古 『Open VVX File』視窗中, 選正確磁碟機及目錄 2,, 並選檔案 名後再 按確定鈕即可。
- 大導演神燈版的作品,其副檔名為 VVX。

17. 將 多個 VVX 檔案 事 中 · 起

- 市編輯字幕的同時,可選擇功能選單的『編輯』『檔案連結後置』,選擇 一個已存在的 VVX 作品,連接到目前所正在編輯的作品最後一頁之後。
- 您也可立編輯字幕的同時,選擇功能選單的『編輯』『檔案插入前置』, 選擇一個已存在的 VVX 作品,連接到目前所正在編輯的作品的當頁之 前。

18.增加一頁與複製一頁

● 古編輯字幕時, 著選擇功能選單的『編輯』『增加一頁』, 則會在目前作 品的該頁之後,增加一新的空頁。

- 古編輯字幕時, 著選擇功能選單的『編輯』『複製- 頁』, 則會在目前作 品的該頁之後,增加新的一頁,並且其內容與上一頁完全相同。
- 苦您的干下頁,,排版格式或立字內容每為相似,則應彰且該功能,可替 您節省排版格式或打字的時間。

19.刪去本頁與儲存本頁

- 苦您市編輯字幕時,想刪除目前所編之該頁,可選擇功能選單的『編輯』 『刪去本頁』。則目前作品的該頁,將被刪除。
- 您也可予編輯字幕的同時,選擇功能選單的『編輯』『 儲存本頁』。則目 前作品的該頁,可用一個 VVX 檔將其內入硬碟中。此方法經常用再該 頁格式是一般常會用到之重要格式。利用此法,將該頁存為一個 VVX 檔,以便在其他作品編輯時用,再利用功能選單的『編輯』『檔案連結 後置』或『編輯』『檔案插入前置』,將該頁與其他 VVX 連結。

20.字幕圖卡的層次搬動

- 苗• 真中編輯字墓睛,您應該要直層次觀念,即苦語 多行字重疊睛,第 一行字在第二行字的下層,第二行字在第三行字的下層,以此類推。
- 苦您已打好許多行字之後,才發現某行字應位於最下層,則這時您可只 『框中』該行字,而後再選擇功能選單的『編輯』『圖卡至最下層』。則 該行字會被重新排在第一行字的位置。

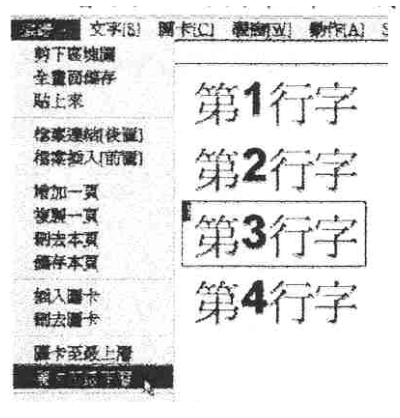

圖二十八

21.字幕圖卡的重疊覆蓋

● 靑一 頁中編輯字幕睛,呈語 多行字重疊睛,第一行字再第二行字的下 層,並被第一行蓋住。

● 苦您不希望第一行字被第二行字蓋住,而要其第二行字的非字體部分為 鏤空狀態,即可見第一行文字於其下,不覆蓋式的重疊,則請選中較上 層字幕,並選擇功能選單的『圖卡』『覆蓋方式』,『背景透空』即可。

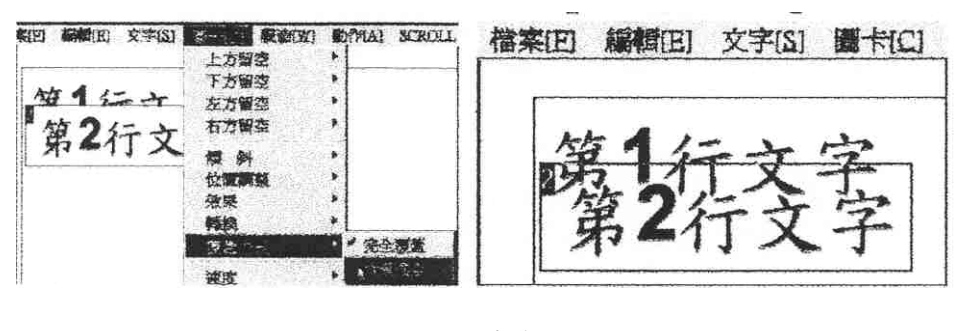

圖二十九

- 22.如何快速做一直線或其他幾何圖型
	- 請先於『立字編輯視窗』中輸入任意字(如『a』等等皆可), 按五邊行 號鈕,即於主要編輯視窗出現該字幕。並『選中』該字幕,(意思是該 字幕圖卡將被變動)。

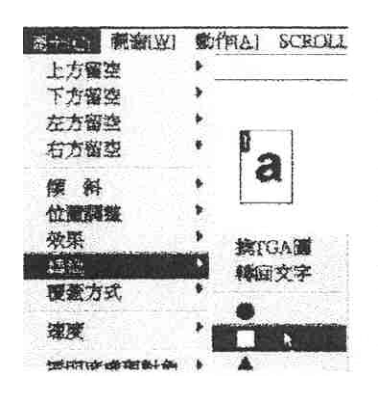

圖三十

- 用滑鼠點還功能選單的〔圖卡〕/〔轉換〕,即出現一些幾何圖形,此 時,請您選擇您所需要的圖形,則原先的字幕(圖卡)會被您所選取的 圖型所替代。苦需要一長線,可選類似正方形,再加以拉長即可。
- 其實,您所選的幾何圖形,是內碼的圖形。您可查其他相關計籍的內碼 表,直接用內碼打出所要的符號。

23.快速的多行文字對齊排版技巧

● 當我們在一直之中,打了「許多行字幕,希望加以排列對齊,功能選單的 〔圖卡〕/〔位置調整〕當中,有許多選項有利於編排。

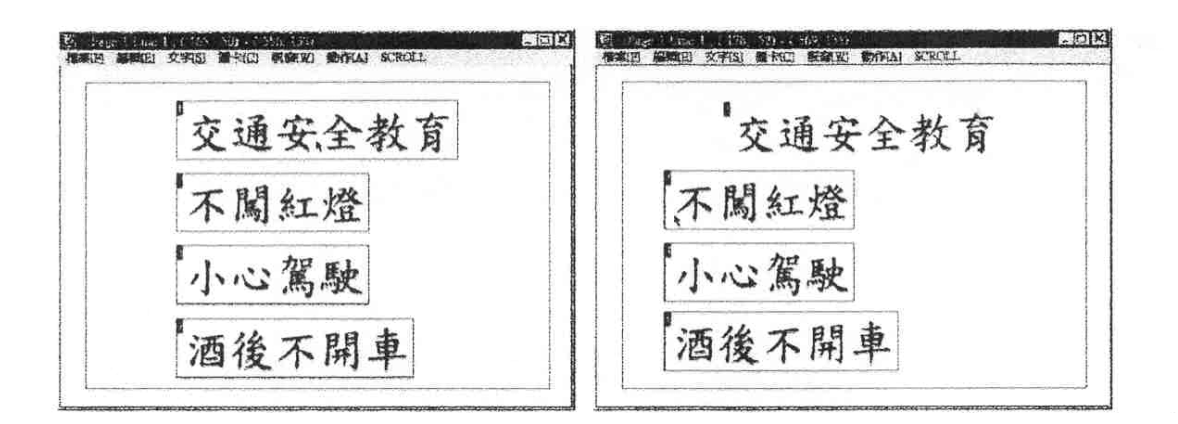

圖三十一

- 例如许螢幕上,打好『交通安全教育』『不闖紅燈』『小心駕駛』『酒後 不開車」。[四行字]慕。
- 古上圖, 苦將四行字幕都被選中, 並在選擇功能選單的〔圖卡〕/〔位 置調整〕的選項內,選〔圖卡齊左/群體橫向置中〕。則四行字幕的『左 邊會自動對齊』(交、不、小、酒,四個字對齊),並且四行字幕的,『最 寬的那行字幕的中心點與螢幕中心點自動對齊』(交通安全教育這一行 字幕的中心點與螢幕中心點自動對齊)。
- 兩項〔圖卡對中/將體橫向置中〕〔圖卡齊右/群體橫向置中〕,應可自 己測試得知其意義。
- 古上圖, 苦將四行字幕的『不闖紅燈』『小心駕駛』『酒後不開車』三 行 字幕選中。並在選擇功能選單的〔圖卡〕/〔位置調整〕的選項內,選 〔圖卡群體左邊對齊〕。則該三行字幕的左邊會以最低字幕的左邊自動 對齊(不、小、酒,這三個字以『不』這字對齊)。
- 兩項〔圖卡群體中對會〕〔圖卡群體右邊對齊〕,應可自己測試得知其 意義。

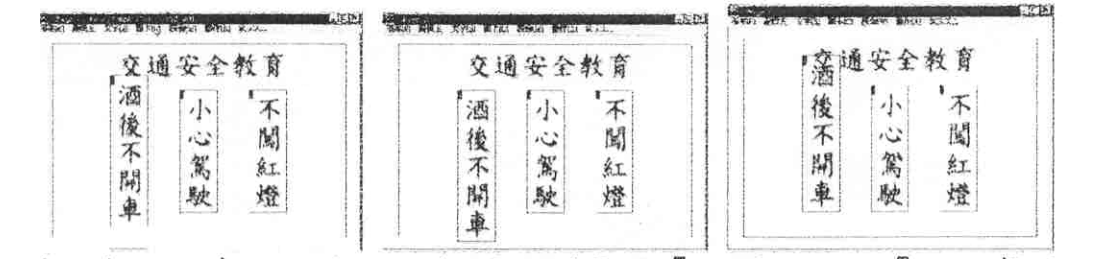

圖三十二

● 击、上中、上斗三 個圖,則是將『不闖紅燈』『小心駕駛』『酒後不開車』 三行字幕選中,選〔文字〕〔文字排列〕〔垂直〕,讓其垂直排列,而後 分別選〔圖卡〕/〔位置調整〕內的〔圖卡群體直中對齊〕、〔圖卡群體 上方對齊〕、〔圖卡群體下方對齊〕所得結果。

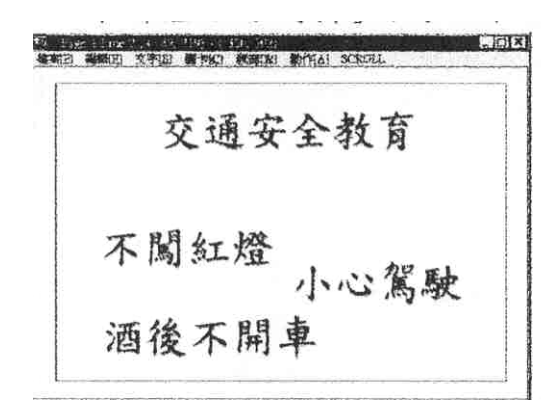

圖三十三

- 〔圖卡〕/〔位置調整〕的〔全頁水平置中〕則是『取最五方字至最古 方字的中心點與畫面中心點對齊』(不、駛的中心點與畫面中心點對 齊)。〔圖卡〕/〔位置調整〕的〔全頁垂直置中〕則是『取最上方字至 最下方字的中心點與畫面中心點對齊』(交通安全教育至酒後不開車的 中心點與畫面中心點對齊)。
- 〔圖卡〕/〔位置調整〕的〔全頁垂直水平置中〕是〔全頁水平置中〕 與〔全頁垂直置中〕的功能綜合。

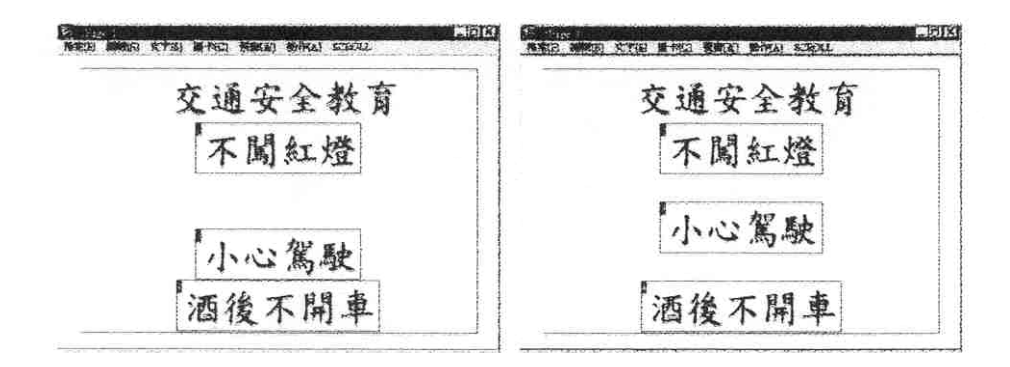

圖三十四

- 〔圖卡〕/〔位置調整〕的〔圖卡 近首等距〕, 能讓近首方向上不等距 離的數個圖卡,自動等距離排列。如上圖,先選中『不闖紅燈』及『酒 後不開車」。「行字幕,再選功能選單的〔圖卡〕〔位置調整〕的〔圖卡 垂直等距〕,則由『不闖紅燈』至『酒後不開車』之間的每行字幕都在 垂直方向上,等距離排列。
- 〔圖卡〕/〔位置調整〕的〔圖卡水平等距〕,〔圖卡〕/〔位置調整〕 的〔圖卡垂直水平等距〕,應可自行測知吧!

#### 學習評量二

請不要參閱資料或書籍,在下列各題下之空格寫出正確的答案。

一、簡答題:

1.本學習單元之字幕軟體的下拉式功能選單有七項,請寫出。

2.請說明字幕軟體之主畫面之各部名稱。

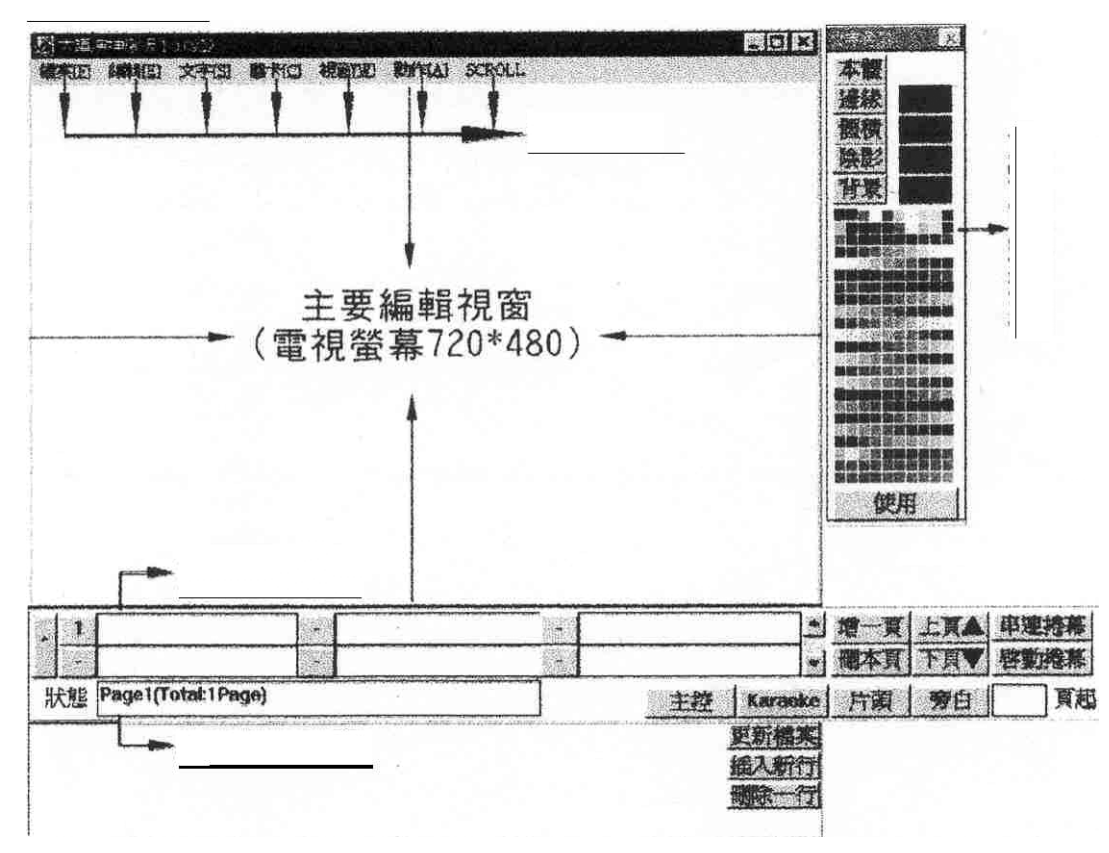

圖三十五

3.請問如何進入片頭設計模式環境?

4.請問片頭字幕圖卡如何編輯?

筆記欄

#### 學習評量二答案

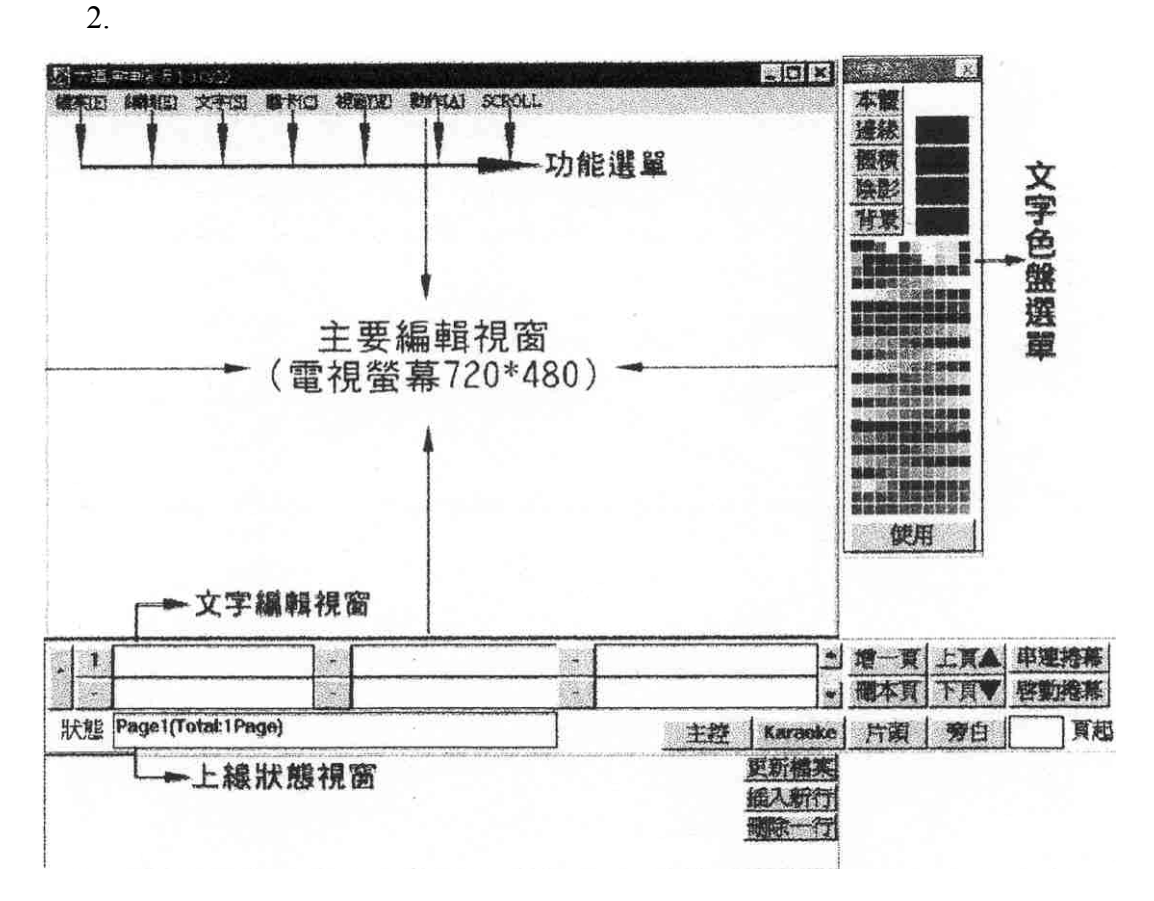

1. (1)檔案(2)編輯(3)文字(4)圖卡(5)視窗(6)動作(7)SCROLL

圖三十六

3. 進入片頭設計模式環境

- 當每次重新進入神燈版軟體時,即為片頭設計模式環境。
- 苦於旁白模式,欲切回片頭編輯時,請先於編輯書面上百意地輕按滑 鼠击鍵一下, 再按江下角之『片頭』按鈕, 即可回到片頭設計模式環 境。
- 艺於主控模式下:則按 ESC 鍵, 即可回到片頭設計模式環境。或選『系 統』的『離開主控模式』選單,也可回到片頭設計模式環境。
- 4. 片頭字幕圖卡編輯
	- 將滑鼠移到立字編輯視窗,接古鍵一下,會出現閃動的『I』型記號, 表示可在此輸入文字,請打上要秀出的文字。(此處以『微微科技』為 範例)。如下圖三十七。

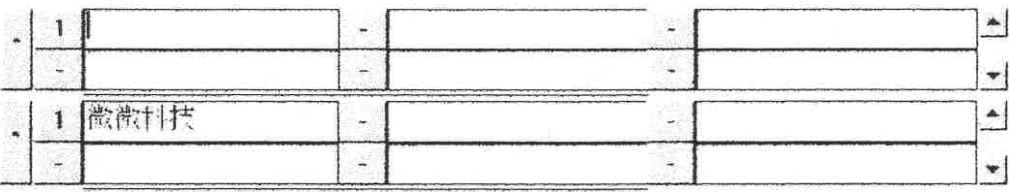

圖三十七

● 輸入正確無誤後,輕點五邊行號鈕一下,如下圖三十八『1』這按鈕。 此時所輸入之文字即出現於主要編輯視窗上。如下圖三十八。

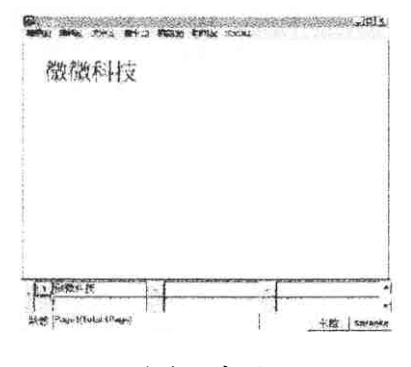

圖三十八

● 苦要加另一行新字幕,方法類似上面所言。可由文字編輯視窗的五下 第二行空白處, 按滑鼠左鍵一下, 會出現閃動的『I』型記號, 表示可 在此輸入文字,即可再輸入另一行新字幕。

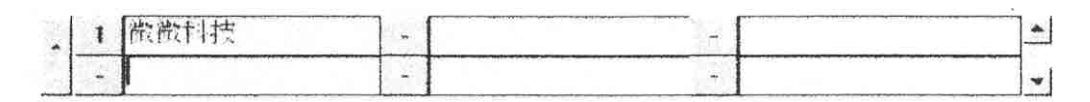

圖三十九

● 輸入所要文字(如『第二行文字』) 正確無誤後,輕點五邊行號鈕一下 (新的行號鈕,九音未按之前是無行號數值的), 行號鈕內的數值會自動 出現,並且此時所輸入之文字即出現於主要編輯視窗上。

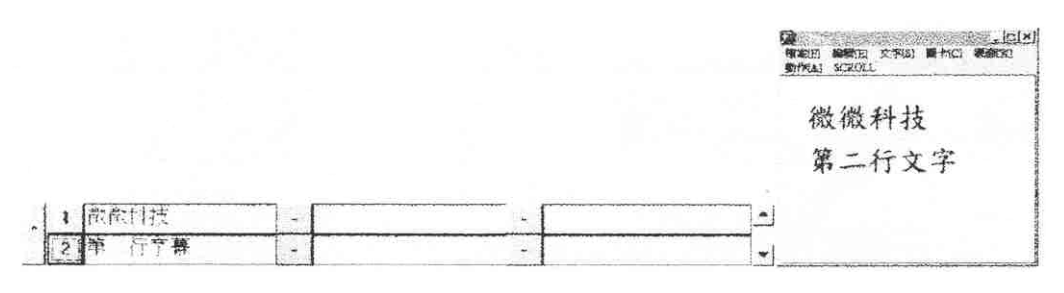

圖[四]

好極了,如今你已能正確地操作字幕軟體的基本功能,接下來要進行特殊功 能操作,即本教材的第三部份是要你能夠正確地依照字幕軟體特殊功能進行操作。

### 本教材的第三個學習目標是

在不參考任何書籍及資料下,你能夠正確的操作字幕軟體的特殊功能。

在你實際操作字幕軟體特殊功能之前,你必須熟悉字幕軟體的基本操作方法 與程序,現在請你到工具室管理員處借編號 SME0203 的電視錄影片(若無錄影片, 則由老師示範),然後在教學區找一部錄影放映機及電視學習操作程序,並參照閱 讀以下之操作步驟。

字幕軟體特殊功能操作

- 、主控模式

1. 主控模式

- 主控環境,是一個為了播出字幕圖卡的整合環境。
- 點選右下角之主控模式按鈕。則進入主控環境。如圖 王控 |
- 直進入主控模式前, 權功能選單的〔檔案〕/〔開啟 VVX 檔〕先 開啟一個 VVX 檔案。

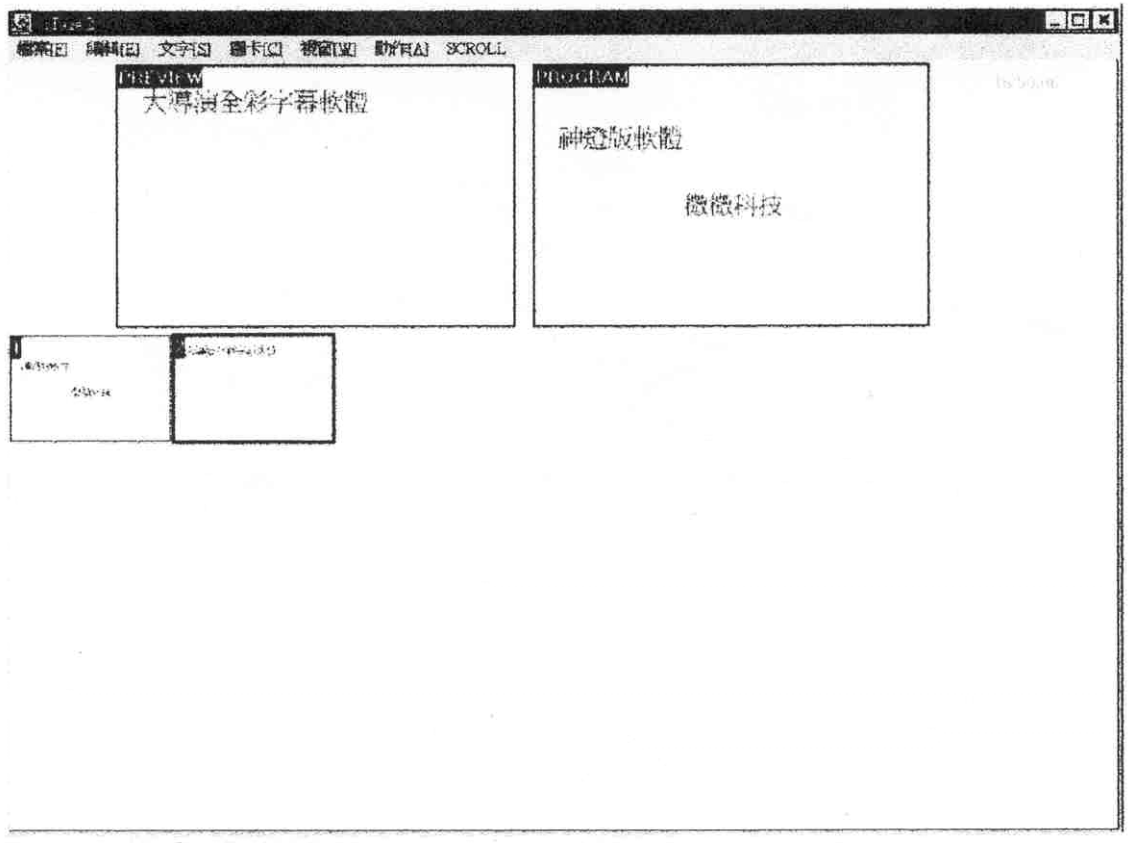

圖四十一

● 進入主控模式環境。如上圖四十一

- 第一排有兩個視窗分別為,預視(PREVIEW)及上線(PROGRAM)視 窗。
- 上線(PROGRAM)視窗,是這播出的內宮。
- 預視(PREVIEW), 是下一個將播出的內客。
- 第二排開始之瀏覽視窗,為所編輯檔案的所有頁數內宮。瀏覽視窗 左上角之數字代表其為第幾頁。
- 於百一瀏覽視窗,敲滑鼠击鍵一下,則此瀏覽視窗內宮將被送往 PREVIEW 視窗上。並且會以紅框圍住該視窗,做為提醒之用。
- PREVIEW 視窗的相對應瀏覽視窗,會以紅框圍住該視窗,做為提 醒之用。
- 於 PREVIEW 視窗上,敲滑鼠击鍵一下,則 PREVIEW 視窗內宮將 被送至上線(PROGRAM)視窗,亦即將 PREVIEW 視窗內宮播出。 並會選擇下一個瀏覽視窗作為 PREVIEW 視窗。
- 按 ENTER 鍵,也可將 PREVIEW 視窗的內宮,將被送往上線 (PROGRAM)視窗,亦即將 PREVIEW 視窗內宮播出。並會選擇下 - 個瀏覽視窗作為 PREVIEW 視窗。此動作,與古 PREVIEW 視窗 上,敲滑鼠五鍵一下,目的相同。
- 敲- 下 PREVIEW 視窗左邊的空白區,則可將上線(PROGRAM)視 窗的內容清除,即是將播出字幕清除。
- 苦扎按一下第一個瀏覽視窗,讓其內宮送至 PREVIEW 視窗上,再 - - 的按 ENTER 鍵,可順序播出所有瀏覽視窗內宮。
- 按 ESC 鍵,可離開主控模式,回到片頭編輯模式。
- 選擇功能選單的〔系統〕/〔離開主控模式〕,可離開主控模式 , 回到片頭編輯模式。
- 2. 主控模式下,變動瀏覽視窗前後次序
	- 由欲移動的瀏覽視窗上,連續快速敲滑鼠击鍵兩下。亦即選擇該瀏 覽視窗,並且將移動之。
	- 直瀏覽視窗之間,慢慢移動滑鼠,將出現一條與瀏覽視窗相同高度 的貴色細線,《該細線之位置即原瀏覽視窗將放置的新位置》。
	- 移動滑鼠,讓黃色細線移至您所要放置的正確位置,敲滑鼠左鍵-下,則順瀏覽視窗被搬移至新位置。
	- 苦於黃色細線已出現時,才希望放棄移動瀏覽視窗之心意,則可敲 滑鼠舌鍵一下,即放棄移動瀏覽視窗的動作。
- 3. 利用主控模式, 快速選擇所要編輯的頁次
	- 因主控模式下,可同時看見許多訂次,所以您可利用主控模式快速 跳至某頁,並修改該頁內容。方法如下。
	- 您可立主控模式下,用滑鼠點選將要更改內宮的瀏覽視窗,( 如第 三 頁 ),再按一下 ESC 鍵後,則回到片頭編輯模式,並且就停留古 該頁(如第三頁)。您即可立即修改該頁內容。
- 4. 直主控模式, 月鍵盤 古力數字鍵 播出。
	- 因主控模式下,鍵盤右方數字鍵,有許 多對播出相當有用的快速功 能鍵,其定義如下。
	- 『Enter』鍵: 將 PREVIEW 視窗的內宮, 將被送往上線(PROGRAM) 視窗,亦即將 PREVIEW 視窗內容播出。並會選擇下一個瀏覽視窗 作為 PREVIEW 視窗。
	- 『+』鍵:選擇下 個瀏覽視窗作為 PREVIEW 視窗內容。
	- **●** 『-』鍵:選擇十一個瀏覽視窗作為 PREVIEW 視窗內容。
	- 『Del』鍵:則可將上線(PROGRAM)視窗的內容清除,即是將播出 字幕清除。
	- 『/ 鍵:進入填瀏覽視窗頂的數值,將該瀏覽視窗, 選為 PREVIEW - 視窗內容。
	- 『123456789』鍵:與『/』鍵配合,頻瀏覽視窗頁的數值,將該 瀏覽視窗,選為 PREVIEW 視窗內容。
- 5. 青主控模式, 做异事播出一系列字幕頁。
	- 古主控模式下, がも出 方向『至』『真』『秒』三個欄位。
	- 分別項入兩個頁數及一個秒數,形成『從某頁至某頁共幾秒秀完』 こり意い。
	- 按螢幕上 『start』鍵,就開始由所指定的第一頁字幕秀出,並秀到 所指定的最後一頁,於指定的秒數內完成。
- 6. 改變主控模式下的預覽圖大小
	- 由主控模式下, 選擇功能選單的『檢視』。
	- 分別選擇『超大預覽圖』『大預覽圖』『一般預覽圖』『小預覽圖』 『超小預覽圖』。會採用不同大小預覽圖。

#### 二、捲幕軟體功能

1. 捲幕字幕之製作概念

● 捲動字幕可被想成是百韵 多頁的片頭字幕,頁頁耳連而成。

2. 所以製作方法是由片頭編輯環境下,編好一頁頁的片頭字幕,市將之 串連而成一個可捲動的捲幕檔。

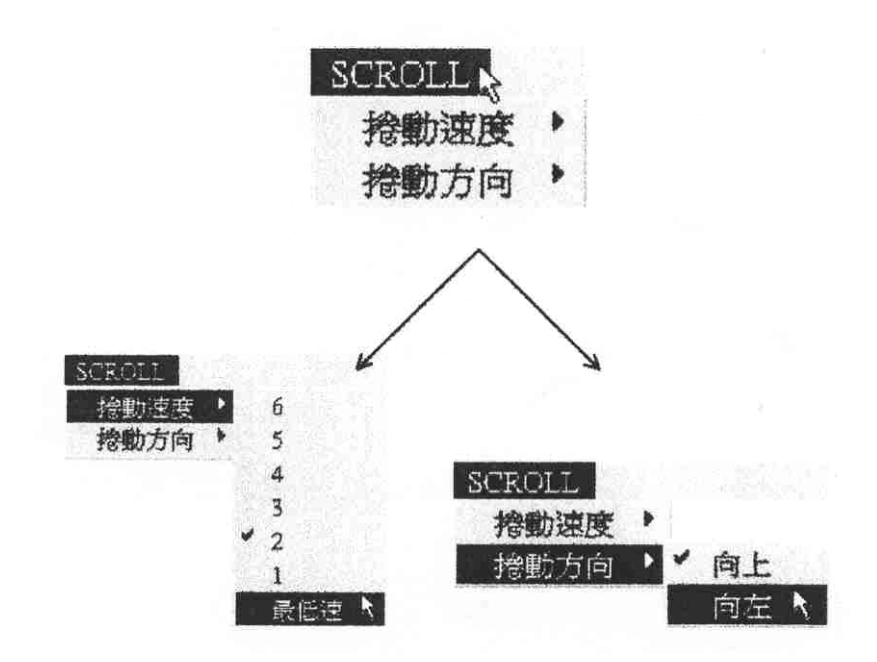

圖四十二

- 3. 您可以市片頭編輯環境下,利用『增一頁』之功能,做出語 多頁的字 幕,或將已做好的捲幕檔案載入(其依然是 VVX 檔格式)。
- 4. 而後再點選力能選單〔SCROLL〕項,設定捲幕速度及方向。
- 5. 確定所需之速度(例如2 或 4)及方向。
- 6. 點選電腦螢幕1 內之『串連捲幕』釗,約3 秒後,此時會將剛丁所 動入之檔案,外你所指定的方向及速度串成一捲幕檔,放於記憶體等得 被執行。

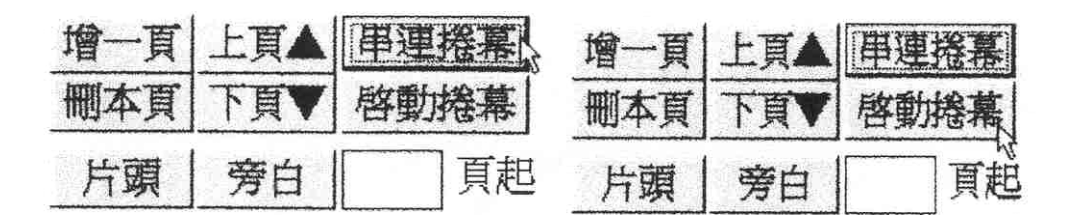

圖四十三

7. 如需執行捲幕, 請點選『啟動捲幕』按鈕。

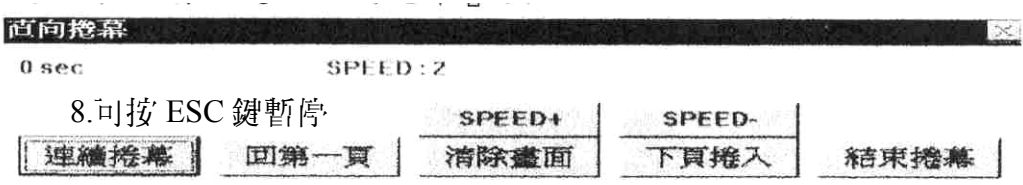

圖四十四

9. 此時會出現一對話框,等待執行。其內容說明如下。 SEC:從第一頁到最後一頁捲完所需的預估時間 SPEED:執行之速度,數值越大數度越快。 SPEED+:增加速度,按一下速度更快。 SPEED-:減少速度, 按一下速度減慢。 連續揹幕:播出鈕。開始撐動至最後一頁。 回第一頁:回到第一頁準備捲動。 清除畫面:清除目前已播出之畫面,等待下一頁。 下頁捲入:單頁逐次執行。 結束捲幕:結束並離開捲幕,回到片頭編輯模式。 ESC:於當頁捲完時暫停

10.請於暫停捲動時,更改其速度。

11.經驗得知,偶數速度,較漂亮。

#### 三、旁白軟體

該項軟體功能為大導演神燈版的一項選購品,您需選購方可執行旁白製 作之功能。

1. 旁自立字檔案 的格式 還在睡摇籃呢! ● 寳例如十。 蘇師母,蘇師母 ● 所有文字皆靠古方打起。 蘇義先生回來了?-是小林吉呀! ● 不心要自無謂的空白行。 蘇義先生沒回來呀! ● 每一行字幕將出現在一個畫面上。 圖四十五 ● 當一 行字幕中出現半形的減號 『-』,則減號五方文字與減號右方

- 文字,出現在同一畫面上,而分別為上下行。
- 苦几一般習慣,一排文字大約不超過十五字為宜。

#### 2. 開啟旁白檔案

● 請選功能選單的〔檔案〕/〔選擇旁白文字檔〕,選擇一旁自文字檔。 該檔案當然是事先打好的文書檔。

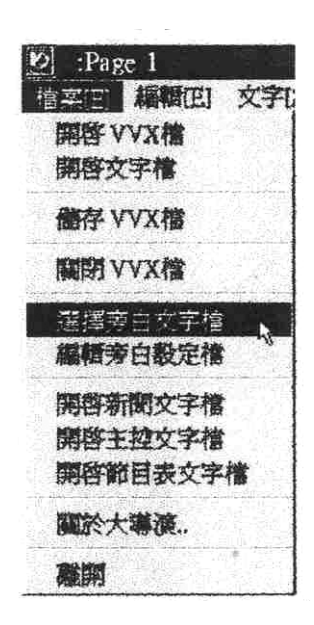

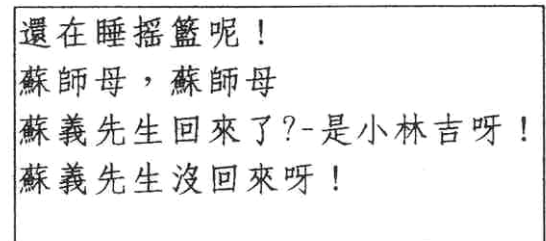

圖四十六

- 直磁碟中的 c:\bigpro\os 目錄下,應有旁白檔的實例。可叫出練習, 並觀察其檔案格式。
- 點選行下角之旁自按鈕,則進入旁白模式。

|                  |  | 一百上百人 串連捲幕   |
|------------------|--|--------------|
|                  |  | 本頁 下頁   啓動捲幕 |
| Karaoke   片頭   旁 |  |              |

圖四十九

● 此畸書面下 端即出現剛才所選擇之檔案 寸字內容。

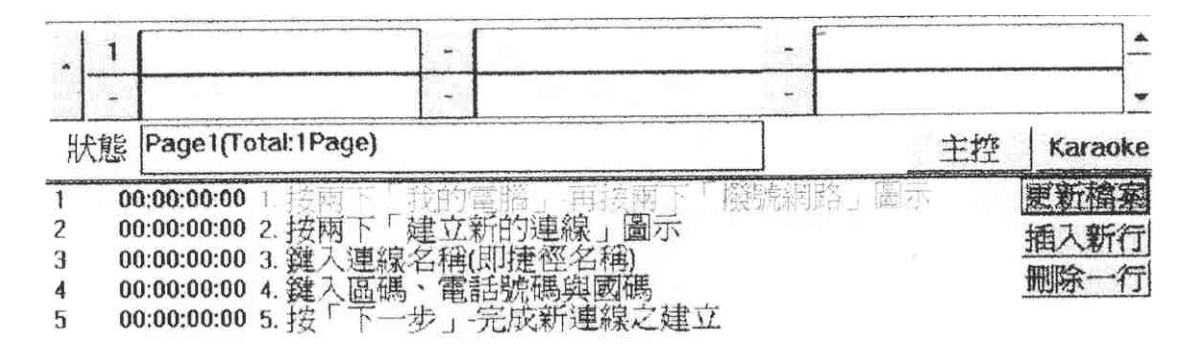

圖四十八

● 確定後即可按 『Enter』鍵,則依次將旁白字幕播出。

3. 旁白按鍵說明

- e 鍵:將旁白字幕播出。
- k 空白鍵:將電視計面的旁白文字清除。
- 最古方數字鍵盤的『一』鍵:往回找上一行旁白字幕。每接一次『一』 鍵,就會住回找上一 行旁白字幕。被找到的旁白字幕,會被一細黑 框框住,您連續按『-』鍵,待所要的旁白字幕行出現時,按一下 『Enter』鍵,表示確定找到了,則軟體又回到準備播出旁白的情況。
- 最右方數字鍵盤的『+』鍵:往下找下一 行旁白字幕。每按一次『+』 鍵,就會住回找下一行旁白字幕。被找到的旁白字幕,會被一細黑 框框住,您連續按『+』鍵,待所要的旁白字幕行出現時,按一下 『Enter』鍵,表示確定找到了,則軟體又回到準備播出旁白的情況。
- v: FADE-IN 漸漸出現。
- z:FADE-OUT 漸漸消去。

4. 旁白臨時更改對自立字內容

於旁白過帶製作播出時,可能遇到文字內容有誤,更改動作如下

- 按最古方數字鍵盤的『一』或『+』鍵:住回或住前找。
- 待所要的更改的旁白字幕行,會被一細黑框框自畸,將滑鼠移到該 行字幕黑框內,點一下,在黑框內則出現打字提示游標閃動著。依 照一般立書打字方法,更動修改該行內宮,至正確無誤。按一下計 ↑ 自的『更新檔案』 鈕, 头示更改完成。則軟體V回到準備播出旁 白的情況。
- **按『Enter』鍵。則播出該行字幕。**

5. 旁白臨時刪除一行內容

於旁白過帶製作播出時,可能遇到臨時需要刪除一行內容文字,更改 動作如下

- 按最古方數字鍵盤的『一』或『+』鍵:住回或住前找。
- 停所要的更改的旁白字幕行,會被一細黑框框自语,按『刪除一行』 鍵,則該行被刪除,軟體V回到準備播出旁白的情況。
- **按『Enter』鍵。則播出該行字幕。**

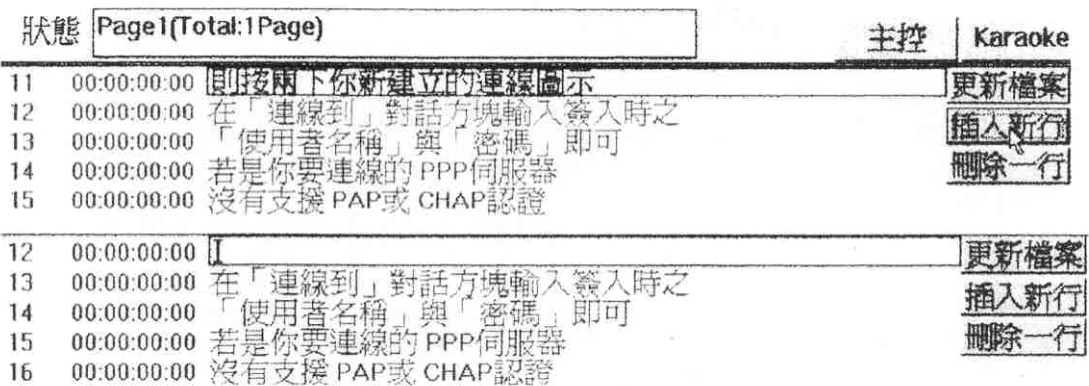

圖四十九

6. 旁白臨時增加一行內容

於旁白過帶製作播出時,可能遇到臨時要增加一行內容文字,更改動 作如下

● 按最右方數鍵盤的『一』或『+』鍵:往回或往前找。

- 魯所要的增加一行旁白文字的前一行,被一細黑框框自语,按『插 入新行」鍵,則該行下方又多出一空白行,軟體又回到準備播出旁, 白的情況。
- 按最右方數鍵盤的『一』或『+』鍵:住回或住前找。
- 待所要加旁白字幕的空白行,被一細黑框框住睛,將滑鼠移到該行 字幕黑框內,點一下,在黑框內則出現打字提示游標動著。依照-般立書打字方法,打入該行內宮,至正確無誤。按一下右下角的『更 新檔案』鈕,表示更改完成。此文字檔亦將自動儲存。軟體又回到 準備播出旁白的情況。
- 按『Enter』鍵。則播出該行字墓。
- 如上範例,則於第 11 行之下增加一空白行。
- 7. 從任意行播出旁白字
	- 於旁白按鈕處有一空白方框,此處可輸入行數,指定從第幾行開始 播出。

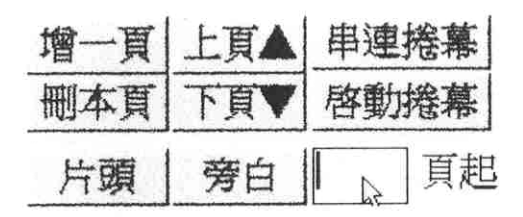

圖五十

● 將滑鼠在空白區內敲一下,填上所要跳至的旁白行號數,

● 下 『旁白』按鈕,即可指定行數播出。

- 8. 旁白文字簡看區的顏色說明。
	- 旁白預看區的旁白字幕,第一行字幕會呈現紅色,表示已播出。
	- 旁白預看區的旁白字幕,除第一行,其他行呈現線色,表示已預作 好放於記憶體內,隨時可快速播出。
	- 旁白預看區的旁白字幕,苦其他行呈現藍色,表示還在預作當中。

9. 旁自立字檔案的規格

- 大導演神燈版的旁白文字檔,務必是一般標準純文字檔\*.TXT。
- MS Word 喜歡青的 \*.doc,非一般標準純文字檔。
- 您可以用仔问文字編輯軟體編寫旁自文字檔(如記事本, PE2, 漢 書,小作家,Word),但則請務必於存檔時選擇存為純文字檔\*.TXT 格式。
- 苦己节旁白模式畸,也可選功能選單的〔檔案〕/〔編輯旁白文字 檔〕之功能。此時將自動以記事本開啟目前所執行之檔案。

10.旁白文字的設定

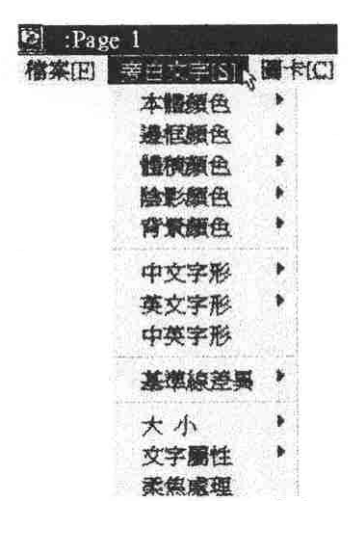

圖五十一

- 顏色、大小、字形省屬性,可從功能選單的〔旁白文字〕功能中選 取。
- 苦自更改設定,請重新按右下角之『旁白』按鈕即可更新。

11.旁白在螢幕高度設定

- 請執行〔檔案〕〕〔編輯旁〕〔設定檔〕。
- (也就是開啟 C:\Windows\Bigos.ini 檔案)

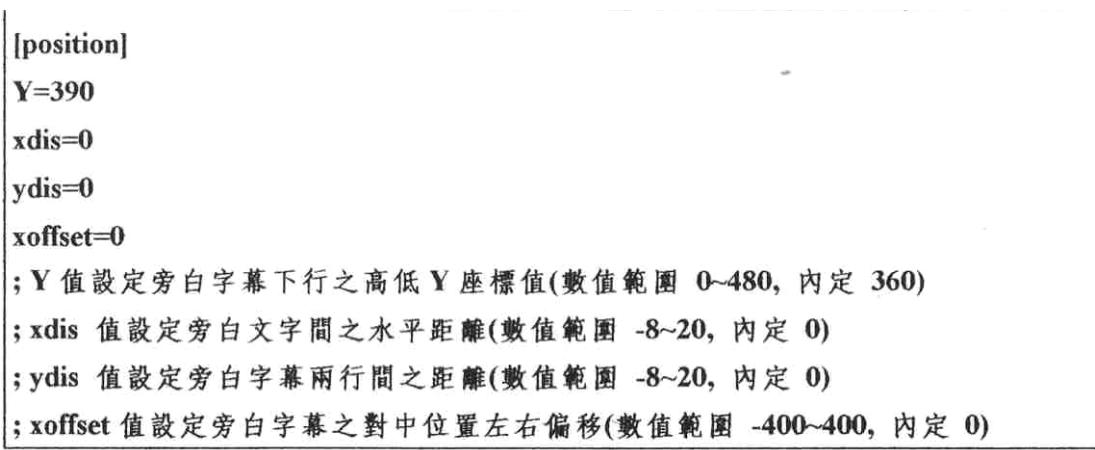

圖五十二

● 找到(position)這節

『Y=』後面所接的數值,為旁自位置的高度(以第二行為基準 )。 數值越大則位置越低。

12.旁白功能與片頭功能同步執行

某些情況下,需要於畫面上加一商標或圖片,或可於畫面兩側加註解。 則可利用旁白功能與片頭功能同步執行。其方法如下:

- 先於片頭模式下,將欲播出之字幕圖卡製作完畢(或載入一 VVX 檔案)。
- 開啓一旁自立字檔案。
- 按 e 鍵依次播出旁白文字。
- 苦要將片頭之圖卡播出, 請按 h 鍵即可;消失圖卡請按 c 鍵。(整 頁模式消失,不影響旁白字幕)

● 狀態一欄係表示將播出之圖卡。

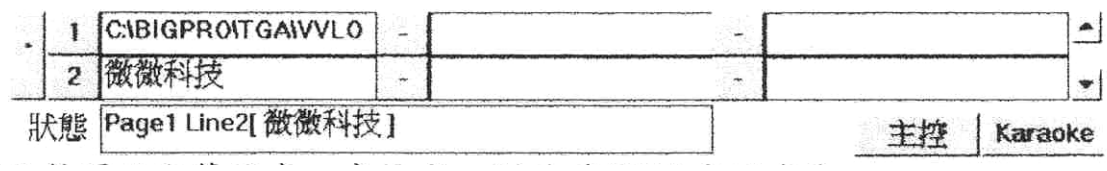

圖五十三

● 苦要撃頁的字幕圖卡一齊播出,則請確認〔燈有沒有亮。

● 燈亮為撃頁模式播出,残滅為單一字幕圖卡播出。

- {} 可選擇要播出的字幕圖卡。
- 片頭、旁白苦要一起消失,則請按 ZXCVBNM,/各種不同的消失效 果鍵的任一鍵即可。

現在你已了解字幕軟體特殊力能的使用了,假如你仍未完全熟悉,請重覆學 習編號 SMT-EDL0203 及第 37 頁到第 49 頁,直到熟悉為止,若有困難去請教你的 老師。

若完全熟悉後,將編號 SMT-EDL0203 歸還工具管理員,並向工具管理員領取 所需的字幕軟體,然後去找領班借用電腦,依據下列工作指示進行練習操作字幕 軟體的方法, 若有困難, 去請教你的妻師或重讀第 37 頁至第 49 頁之步驟。

當你認為自己「經熟練之後,請你進行第 51 頁的學習評量,並依據自我評量 头做自我評量, 如果你對自我評量的結果不滿意,你可再多練習, 直到你能勝任 本學習目標為止。

#### 工作指示

請練習字幕軟體的特殊功能操作,直到熟悉為止。 設備: 電腦 1 套 ( 含字幕軟體)

操作步驟:

一、主控模式

1.主控模式操作

2.主控模式下,變動瀏覽視窗前後次序

3.利用主控模式,快速選擇所要編輯的頁次

4. 由主控模式, 用鍵盤右方數字鍵播出

5.由主控模式,做定时播出一系列字幕頁。

6.改變主控模式下的預覽圖大小

二、捲幕軟體功能

1.捲幕字幕之製作概念

三、旁白軟體

1.旁白文字檔案的格式

2. 開啟旁: 白檔家

3. 旁白按鍵說明

4.旁白臨時更改對白文字內容

5.旁白臨時刪除一行內容

6.旁白臨時增加一行內容

7.從任意行播出旁白字

8.旁白文字預看區的顏色說明

9. 旁自己文字檔案 的規格

10.旁白文字的設定

11.旁白在螢幕高度設定

12.旁白功能與片頭功能同步執行

#### 學習評量三

請立 180 分鐘內完成以下 指示的工作,並依據自我評量表,檢查自己的工作成 果。

操作步驟:

- 一、主控模式
	- 1. 主控模式操作
	- 2. 主控模式下,變動瀏覽視窗前後次序
	- 3. 利用主控模式,快速選擇所要編輯的頁次
	- 4. 直主控模式,用鍵盤右方數字鍵播出
	- 5. 直主控模式,做定時播出一系列字幕頁
	- 6. 改變主控模式下的預覽圖大小
- 二、捲幕軟體功能
	- 1. 捲幕字幕之製作概念
- 三、旁白軟體
	- 1. 旁白文字檔案的格式
	- 2. 開啟旁白檔家
	- 3. 旁白按鍵說明
	- 4. 旁白臨時更改對白文字內容
	- 5. 旁白臨時刪除一行內容
	- 6. 旁白臨時增加一行內容
	- 7. 從任意行播出旁白字
	- 8. 旁白文字預看區的顏色說明
	- 9. 旁白文字檔案的規格
	- 10.旁白文字的設定
	- 11.旁白在螢幕高度設定
	- 12.旁白功能與片頭功能同步執行

自我評量表:通過者打(ˇ),不通過者打(×)

( )1.安全習慣:工作中有無不當操作而受傷。 ( )2.軟體使用規則:軟體有無不當操作而損壞。 ( )3.時間:是否依規定在 180 分鐘內完成。 4.結果 ( )(1)主控模式操作是否正確。 ( )(2)捲幕軟體功能操作是否正確。 ( )(3)旁白軟體操作是否正確。

評分標準:你必須達到每個項目都是(ˇ),才算合格。如果有一個(×)代表不合格。 那麼請你繼續練習,直到合格才繼續練習下個學習目標

太棒了,現在你又能正確地操作字幕軟體的特殊功能了,接下來要了解字幕 軟體的安全維護,即本教材的第四部份,你能夠正確的操作字幕軟體,而不損壞 字幕軟體的功能及不使電腦和他的週邊設備不能使用。

#### 本教材的第四個學習目標是

你能由不参考任何書籍及資料下,能正確的安全維護字幕軟體的使用。

電腦軟體的操作必須由開機→操作軟體→儲存檔案→關機,按步就班的操 作,不可隨意的做中斷的操作(同間按 Ctrl-Alt-Del) 以免字幕軟體心領重新載入 的困擾,使用字幕軟體必須向廠商購買原版軟體,以保障軟體發明人之智慧財產 |權, 並可獲得廠商的技術支援及問題答詢, 並且不可將軟體拷貝供他人使用, 以 免觸犯著作權法。

字幕軟體可拷貝一份備用,將原版軟體妥善保存,以防止軟體有毀損時可再 重新安裝使用,一般字幕軟體價格昂貴,且附有軟體保護鎖,平時非字幕軟體操 作人員不得使用字幕軟體,且慎防軟體保護鎖遺失,應有專人負責保管。

學習評量四

請不要參閱資料或書籍,在下列各題下之空格寫出正確的答案。

一、問答題:

1. 請用自市的話寫出電腦的開機、關機步驟為向?

2. 使用軟體時應注意事項?

### 學習評量四答案

1.開機→操作軟體→儲存檔案→關機

2.(1)購買原版軟體

(2)專人保管軟體

(3)專人保管軟體保護鎖

## 學後評量

- 一、筆試:請不要參閱資料或書籍,寫出正確的答案。
- 一、簡答題(60%)
	- 1. 傳統字幕圖卡製作與電腦字幕軟體有何不同。

2. 用你自己的話,寫出字幕軟體之主書面各部名稱。

3. 使用軟體時應注意事項。

二、實作:(40%) 1. 請將你的姓名做一張圖卡

#### 我的工作計劃

作業名稱:

工作開始日期: 完成日期: 工作時間: 小時 教師認可:

我製作上列工作時所需用之器材

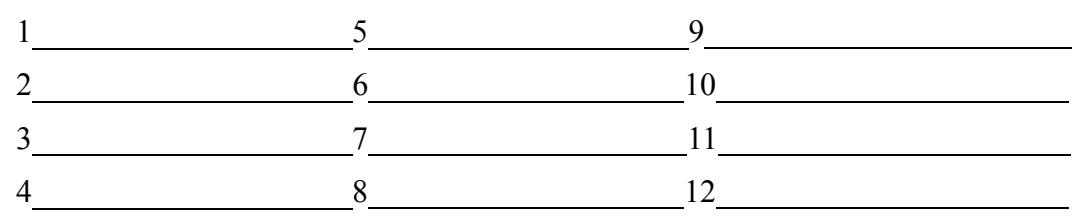

## 我所需要的材料及消耗品

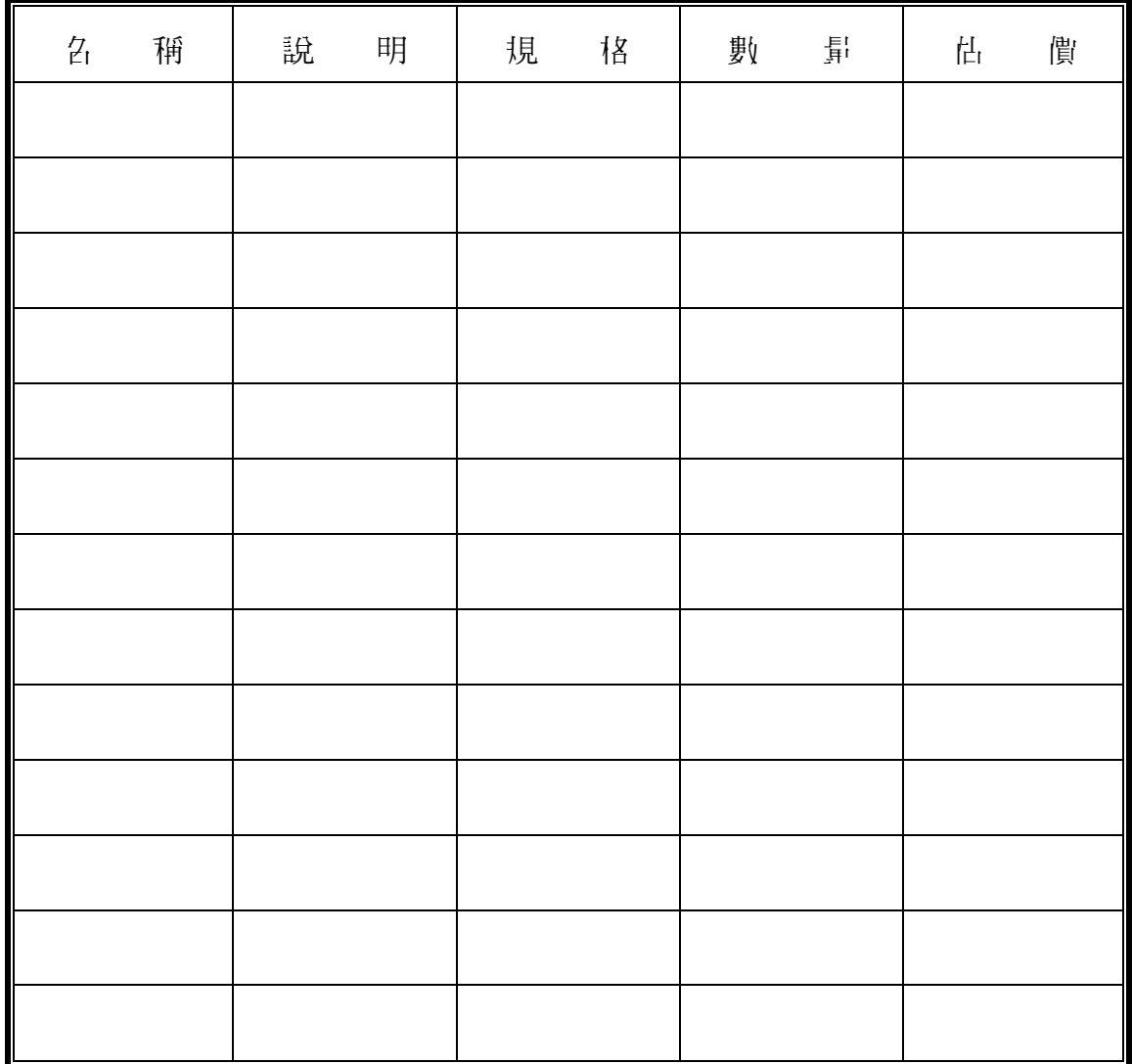

我計畫如何做我的作業

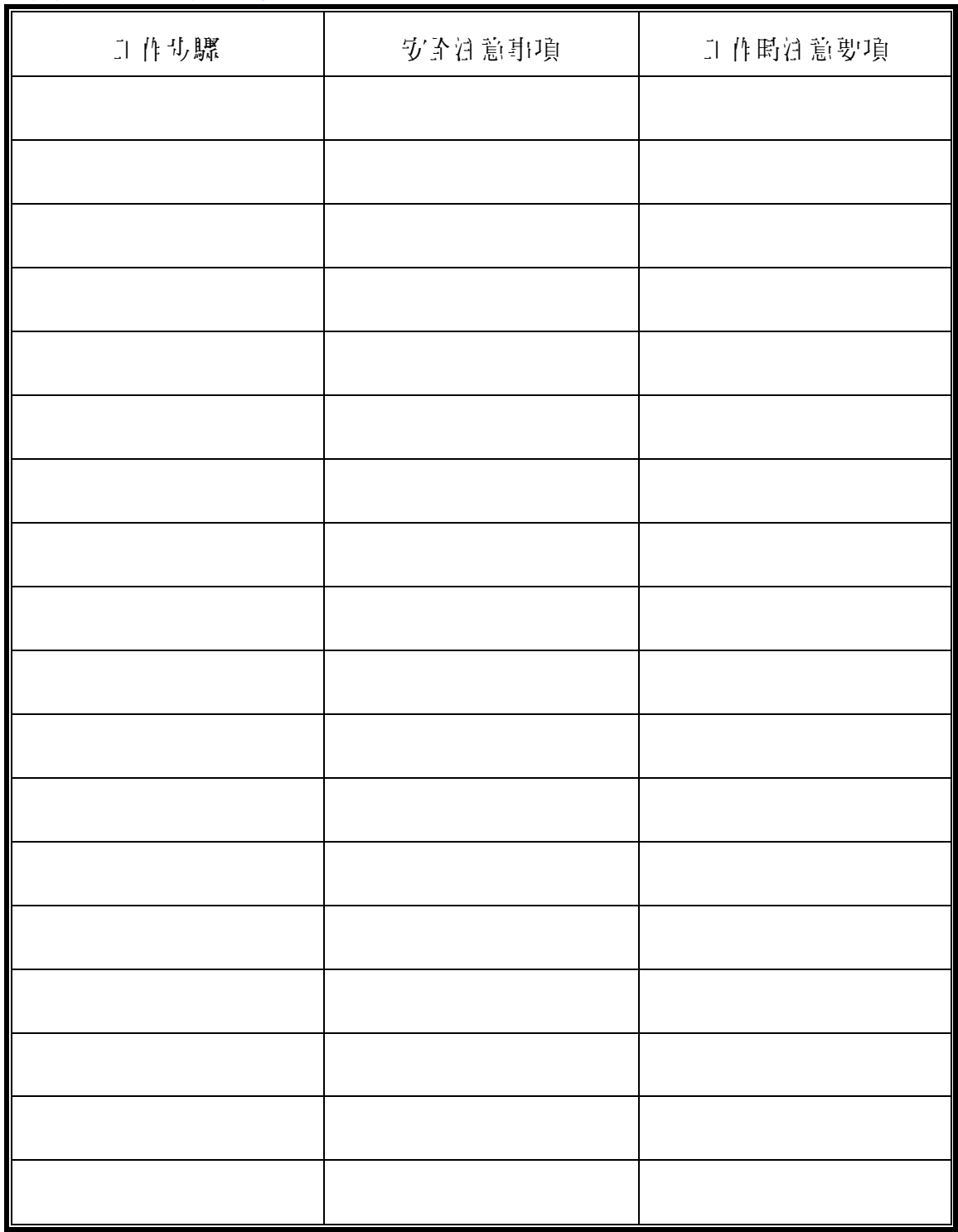

- 泊意:(1) 現在你已完成你的作業計劃,請不要馬上工作,你先檢討一下,有沒有 其他更好的方法呢?有沒有遺漏呢?將你的計劃送給你的老師認可,然 後再開始工作,工作時間為 160 分鐘。
	- (2) 當你做好了作業,請將結果填入評量表中,然後送交給老師評分。

#### 學生自我評量

- 一、我對我學後評量之評分
	- (- )簡答題: 钉題 20%, 其 60%, 總得分 分
	- (二)實作:自我評量(一)40%,總得分 分

自我評量表(一):請在下表評分內容,通過者打(ˇ)

| 分析項目       | 評分內密                          | 問 分 |
|------------|-------------------------------|-----|
| 1. 電腦泵 本操作 | )(1)能吾让確開啓電腦<br>)(2)能吾伙順序關閉電腦 |     |
| 2.字幕軟體操作   | )1.能害製作圖卡<br>)2.能否順利操作字幕軟體    |     |
| 總得分        | /40                           |     |

A=90 分户目 B=80 分户目 C=70 分户目 D=60 分户目 E=60 分户户 學後評量評分= 拿試+實作= 3 %, 到於 第2章 等

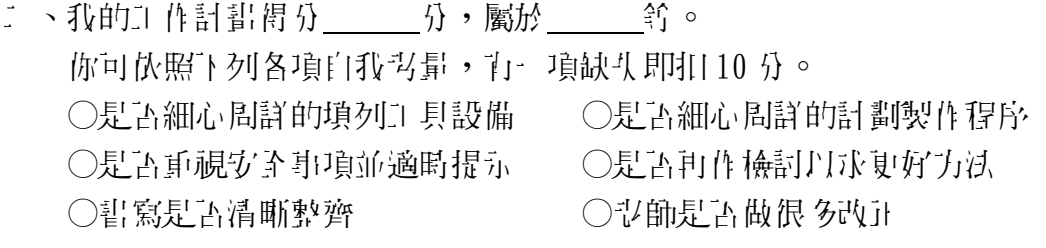

- 三、安全習慣得分 分,屬於 等。 ○你可依照下列各項自我考量,可一項缺失即扣 10 分。 ○是否遵守電腦教室規則 ○是否遵守機器操作規則 ○是否遵守設備使用規則 ○是否注意操作過程各項安全事項 ○是否有電腦硬體損壞之情形 ○是否有軟體損壞之情形 四、敬業精神與學習態度得分 分,屬於 等。 你可依照下列各項自我考量,可一項缺失即扣10分。 ○工具排放是否整齊 ○工作環境是否清潔
	- ○操作時是否與他人閒聊 ○工作態度是否積極而有耐心
	- ○是否虛心接受支節指導 ○是否常主動向翌師請教問題

請翻至下一頁。

### 教師評量

### 一、學後評量分:

(一)筆試得分

(二)實作得分

實作評量項目:請在下头評分內容,通過者打(v)。

| 分析項目       | 評分內密                          | 問 分 |
|------------|-------------------------------|-----|
| 1. 電腦泵 本操作 | )(1)能吾让確開啓電腦<br>)(2)能吾依順序關閉電腦 |     |
| 2. 字幕軟體操作  | )1.能害製作圖卡<br>)2.能吾順利操作字幕軟體    |     |
| 胃 分<br>總   | /40                           |     |

A=90 分户厂 B=80 分户厂 C=70 分户厂 D=60 分户厂 E=60 分户户 學後評量得分 的 分, 屬於 四十二十二年

## 二、工作計畫評分

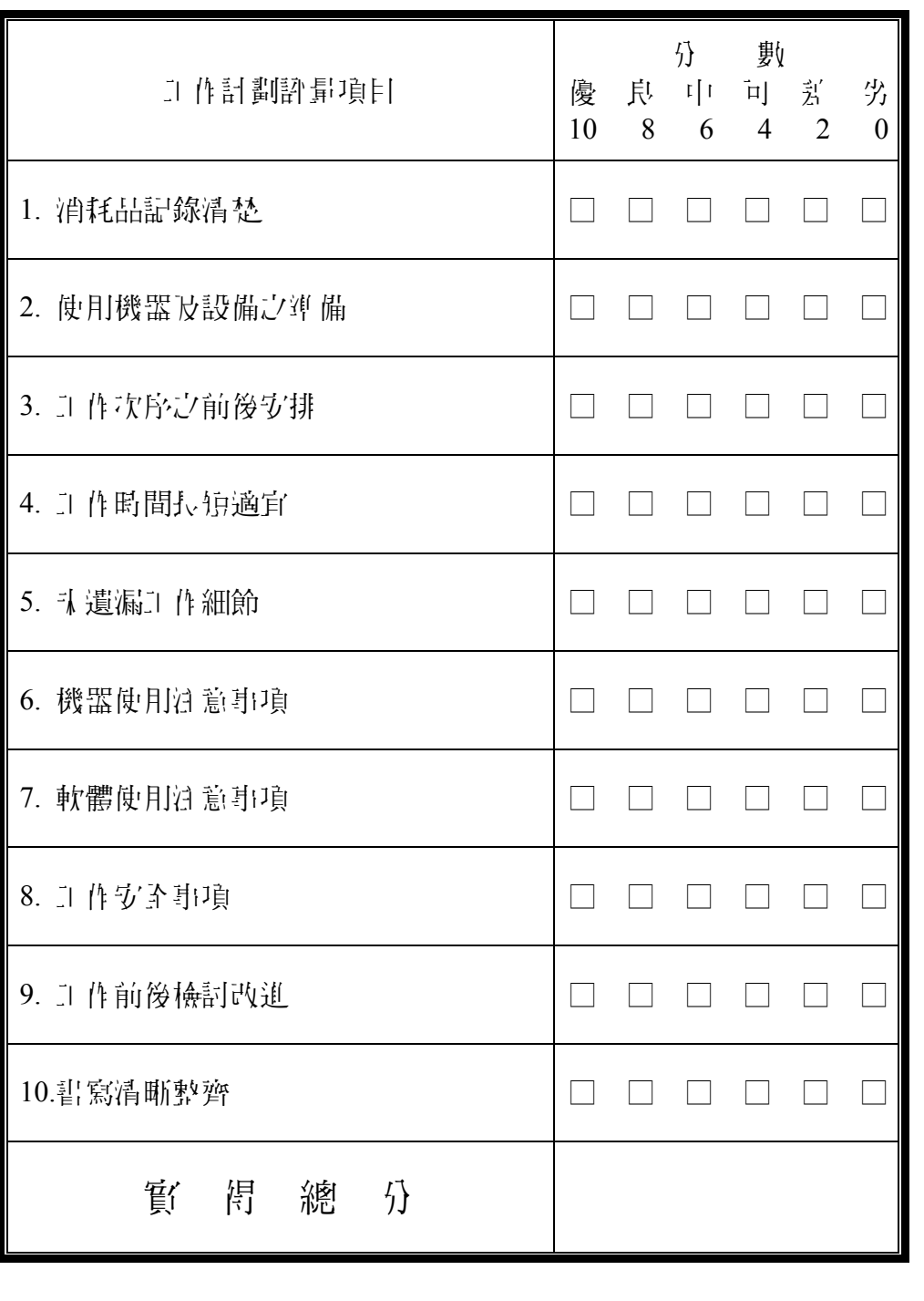

## 工作計劃評量表

A=90 分几十 B=80 分几十 C=70 分几十 D=60 分几十 E=60 分几十 工作計劃得分 分,屬於 等

## 三、安全習慣評分

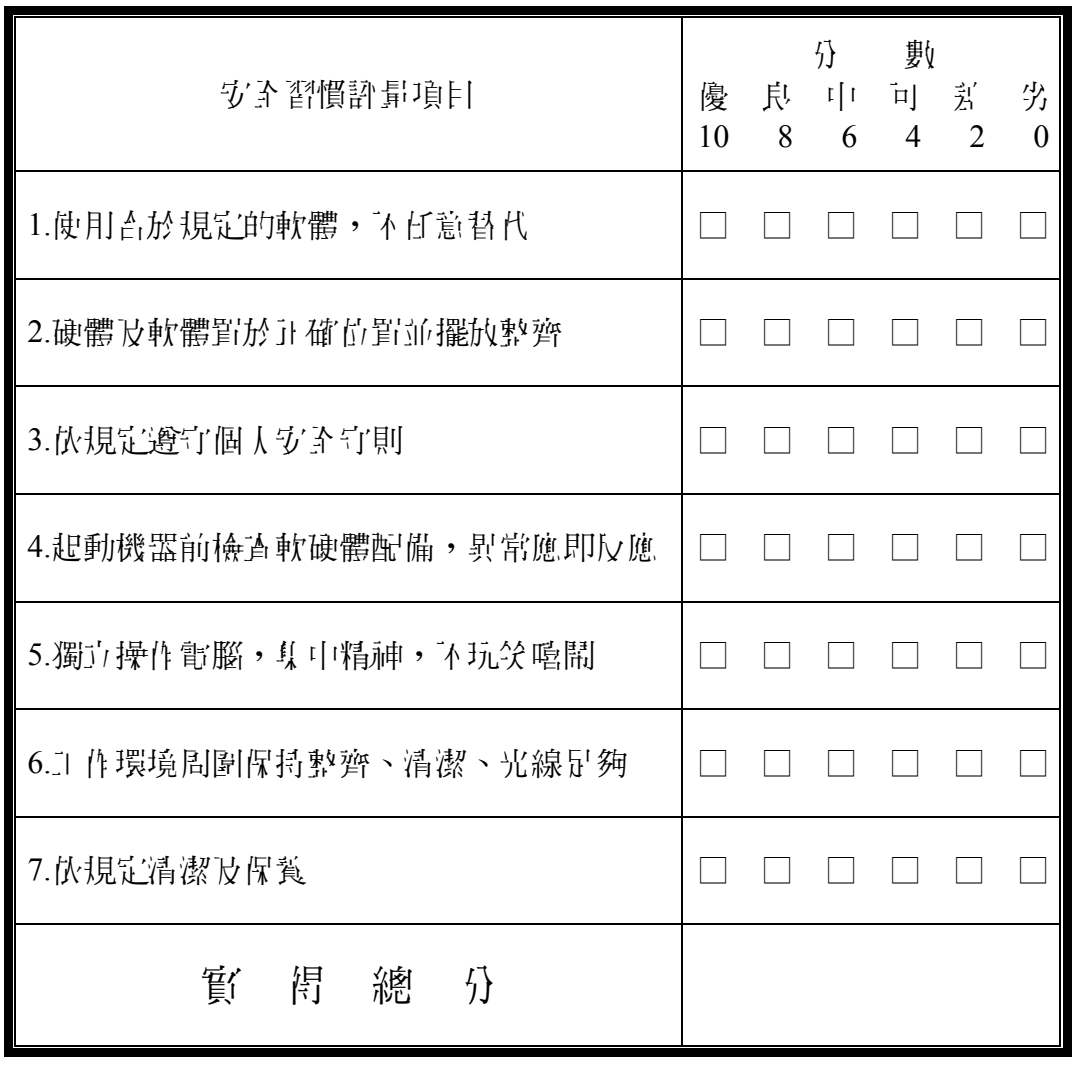

## 安 全 習 慣 評 量 表

\*\$」 項為"是" 音得 14 分, "舌" 音得 0 分 A=90 分以上 B=80 分以上 C=70 分以上 D=60 分以上 E=60 分以下 我的安全習慣得分\_\_分,屬於\_\_等

#### 四、學習態度評分

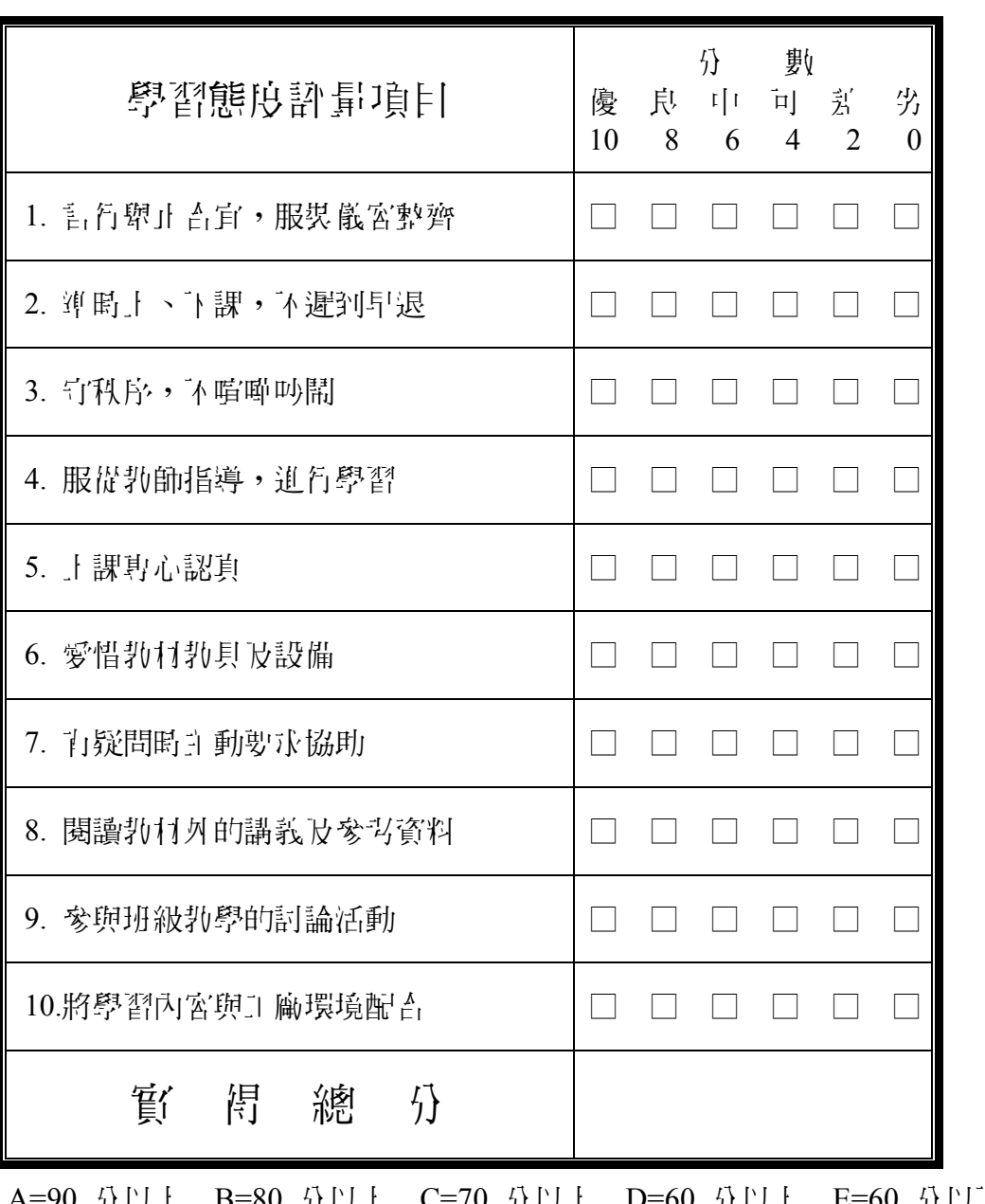

### 學 習 態 度 評 量 表

A=90 分以上 B=80 分以上 C=70 分以上 D=60 分以上 E=60 分以下 我的學習態度得分 的, 例外 的

## 五、總評量表

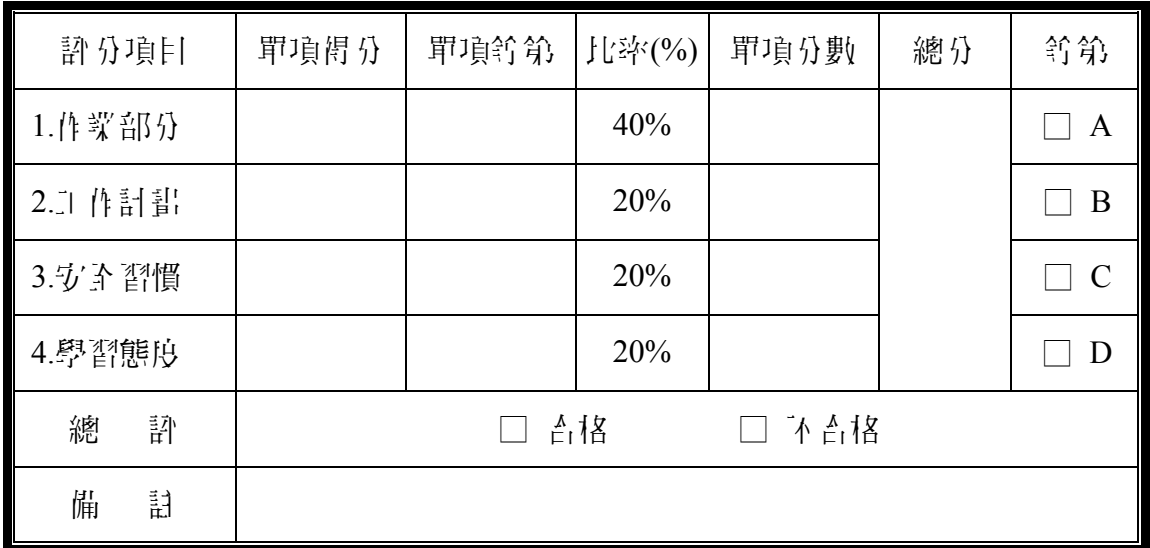

## 參考書目

- (- )陳涓河編著,ENG 攝錄影實務,1991 年,合記圖書出版社,187~198 頁
- (二) 枸長齡主編, 電視的原理與製作, 1989 年, 黎明立化事業公司, 395~405 頁
- (三)大導演神彩版,使用手冊,微微科技有限公司